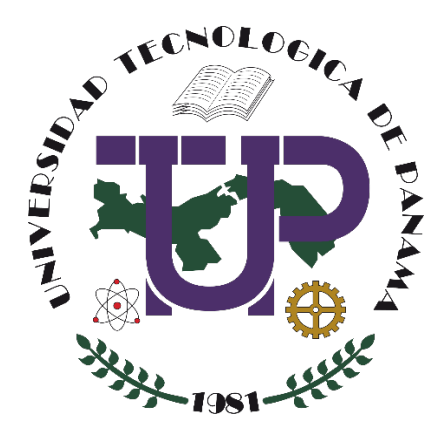

# **USO DE MICROSOFT WHITEBOARD Y SU ENLACE A UN CURSO EN MOODLE**

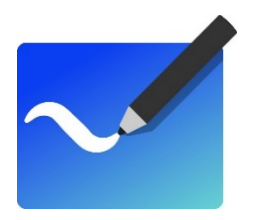

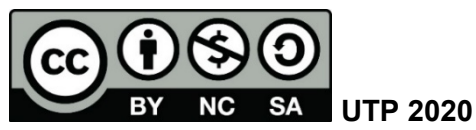

© Manual de Uso de Microsoft Whiteboard y su enlace a un curso en Moodle, por Dalys Saavedra y Erika Quintero. Universidad Tecnológica de Panamá (UTP) Esta obra está licenciada bajo la Licencia Creative Commons Atribución-NoComercial-CompartirIgual 4.0 Internacional. Para ver esta licencia: [https://creativecommons.org/licenses/by-nc-sa/4.0](https://creativecommons.org/licenses/by-nc-sa/4.0/deed.es)

Fuente del documento UTP-Ridda2: [http://ridda2.utp.ac.pa/handle/123456789/11453](http://ridda2.utp.ac.pa/handle/123456789/10302)

## Tabla de Contenido

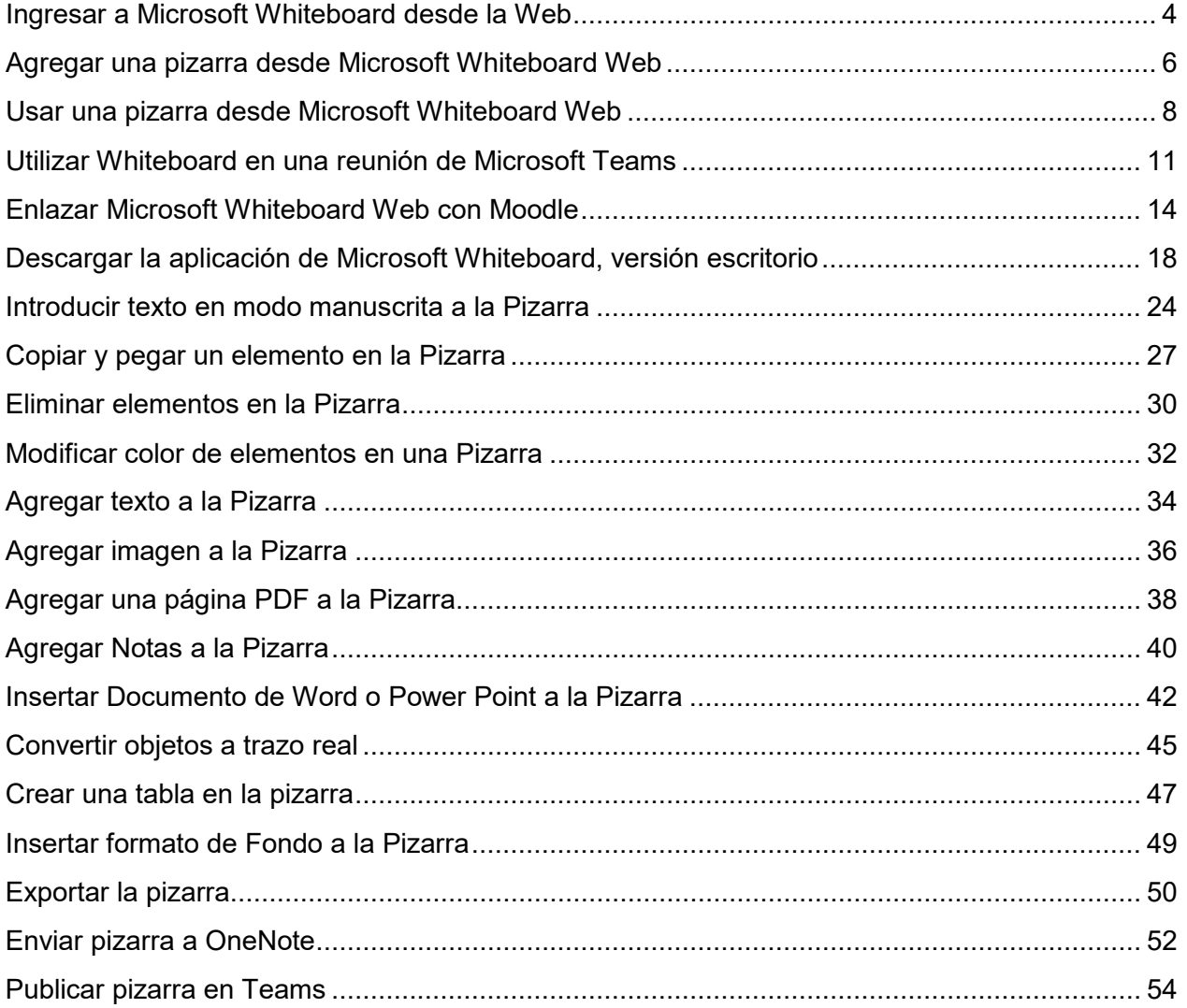

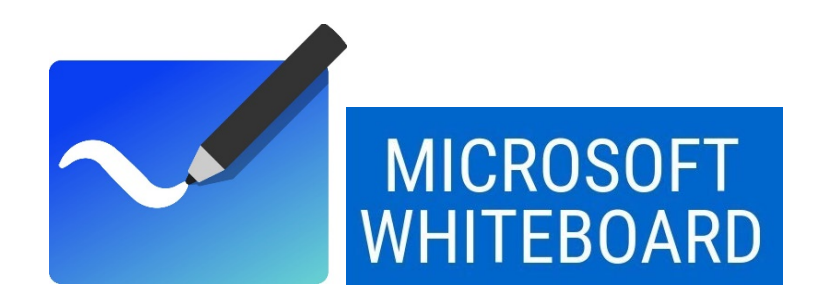

Microsoft Whiteboard es una aplicación del grupo de herramientas de office 365 que permite utilizar un lienzo blanco infinito para plasmar ideas a través de dibujos, imágenes, formas, gráficos y otros. Esto con la ventaja de compartir este contenido con otras personas con las que se quiera colaborar en un mismo proyecto o actividad. Siendo útil para apoyar las clases e interacción con estudiantes.

Whiteboard además de proporcionar una interfaz con opciones básicas en la web, también se le puede tomar ventaja de otras funcionalidades a través de una aplicación. Es una aplicación del mismo nombre que contiene opciones adicionales, la cual se puede descargar de forma gratuita de la tienda en línea de Microsoft. De manera que se tienen más recursos para aprovechar en clase

Puede usar Whiteboard para colaborar con su equipo o grupo de estudiantes, independientemente de si su equipo se encuentra en el mismo lugar o en varias ubicaciones. Los miembros del equipo pueden trabajar colaborativamente utilizando sus propios dispositivos. El docente puede desarrollar su creatividad junto con los estudiantes a través de esta herramienta.

## **Ingresar a Microsoft Whiteboard desde la Web**

<span id="page-3-0"></span>Para comenzar a utilizar **Whiteboard**, se debe iniciar sesión con la cuenta de correo electrónico institucional desde aquí [http://correo.utp.ac.pa](http://correo.utp.ac.pa/) . Se presentará la siguiente pantalla:

Debe seleccionar el ícono denominado **Whiteboard.** Si no aparece, haga clic en la opción "*Todas las aplicaciones"* y buscar el ícono.

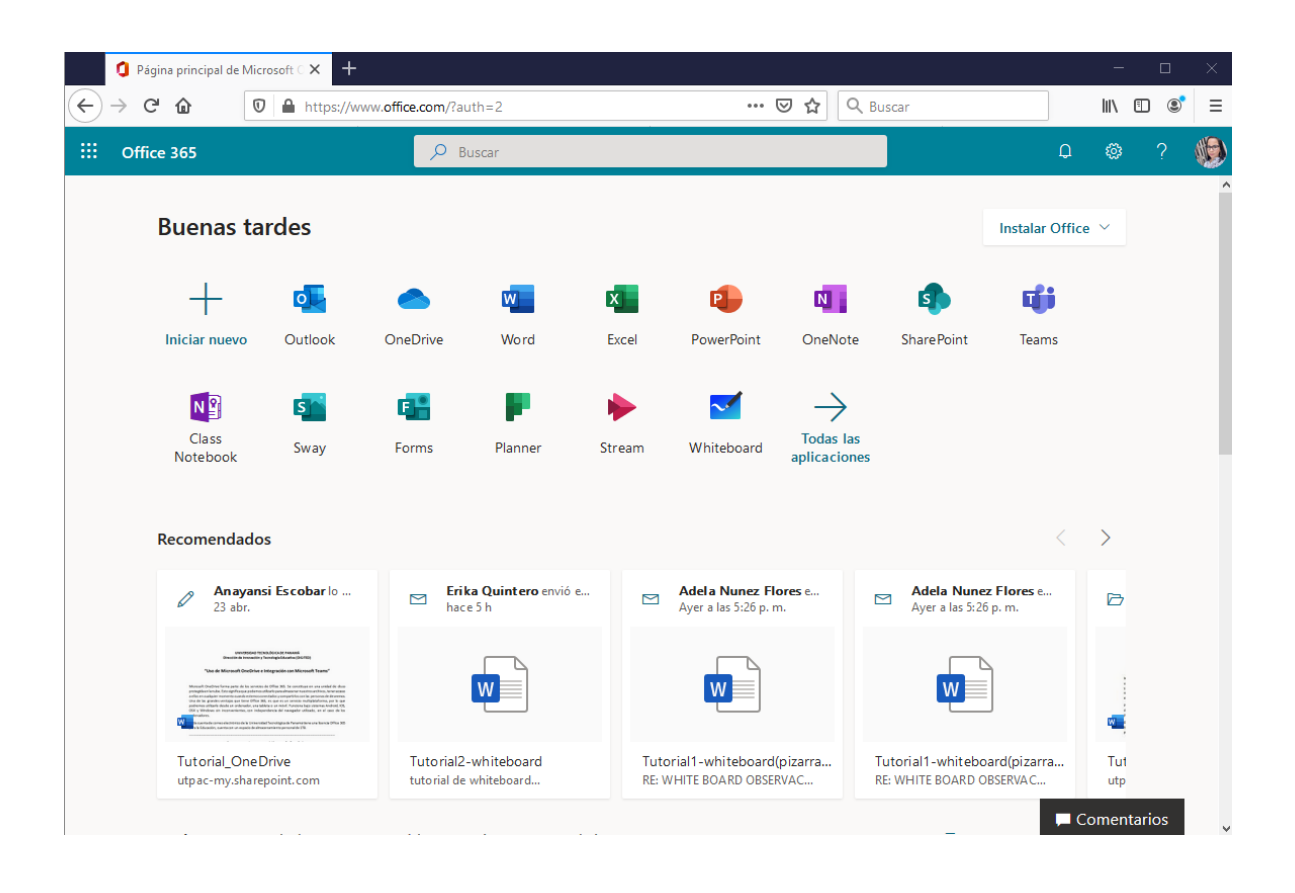

**Nota**: Whiteboard para la Web, permite crear tableros y unirse a ellos, crear y borrar entradas de lápiz, y ver las notas rápidas e imágenes que hayan añadido otros usuarios.

Una vez que se ha accedido a este servicio, se mostrará la ventana de inicio de Whiteboard, con las herramientas que se tienen disponibles.

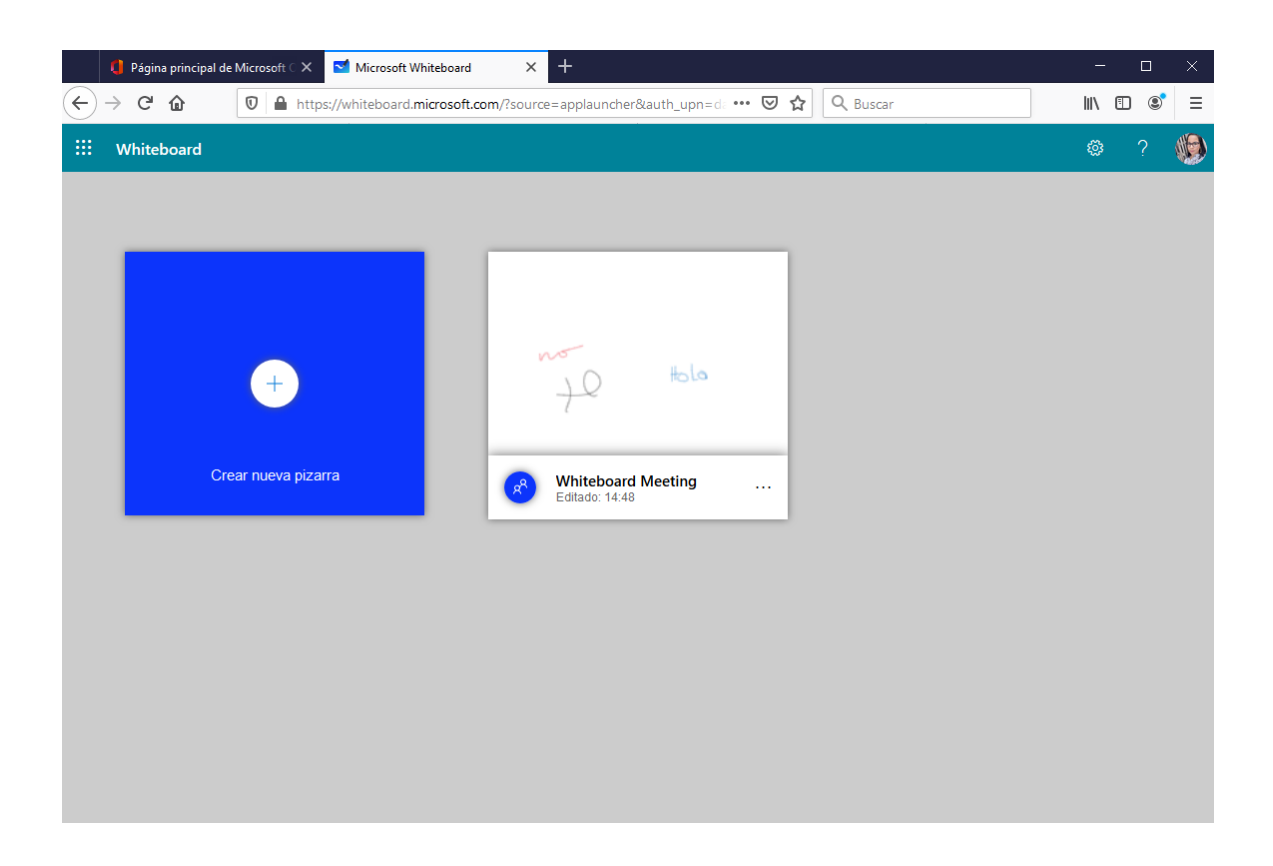

**Nota**: Si utiliza Microsoft Edge con una pantalla táctil, para utilizar la función de acercar, deberá habilitar los eventos de función táctil. Para ello:

- 1. Escriba **about:flags** en la barra de direcciones y presione Entrar.
- 2. Desplácese hasta **Habilitar eventos de función táctil**.
- 3. Seleccione **Siempre en** de la lista desplegable.

### <span id="page-5-0"></span>**Agregar una pizarra desde Microsoft Whiteboard Web**

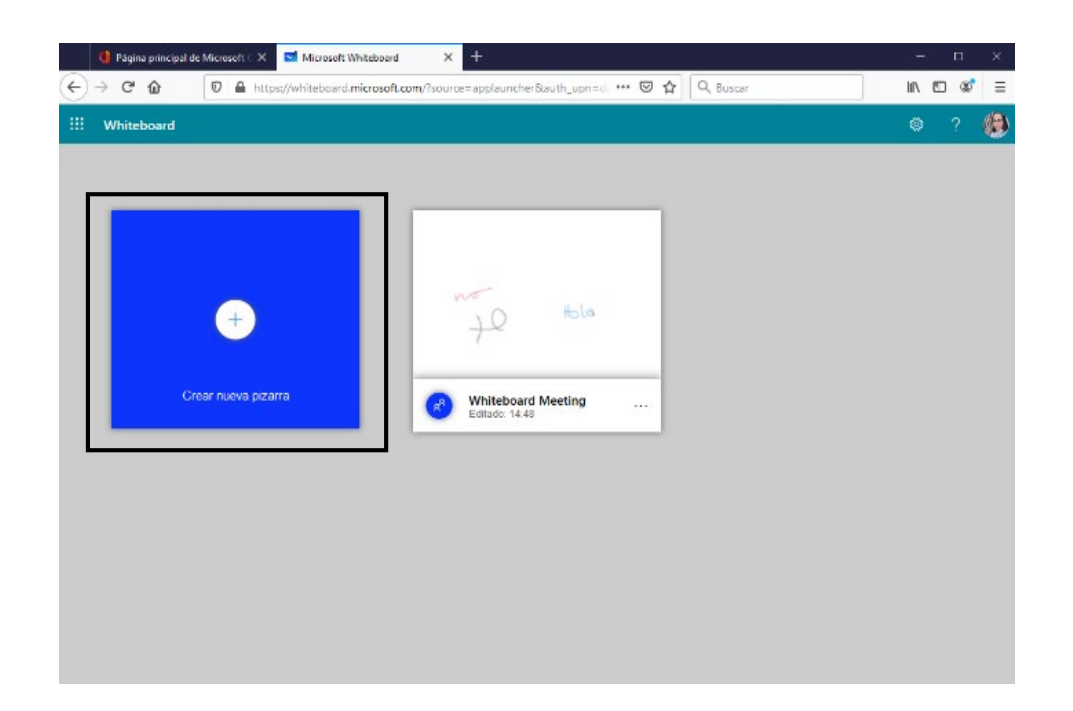

**Paso 1:** Haga clic en el símbolo **+** o la opción **Crear nueva pizarra**.

**Paso 2:** Cree un nuevo espacio de trabajo.

**Paso 3:** Colóquele un nombre a la nueva Pizarra, para ello haga clic en **Mis pizarras** para ver la Galería de Pizarras.

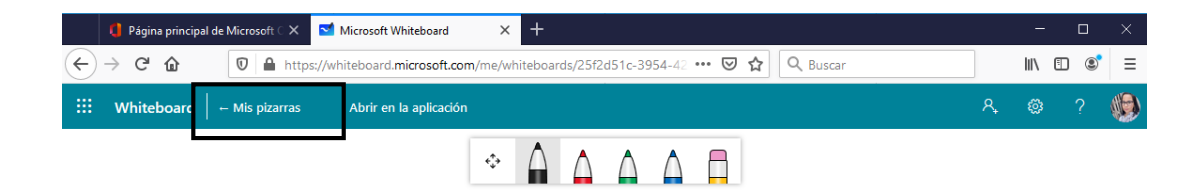

**Paso 4:** Ubique la nueva pizarra y haga clic en tres puntos (…) del lado derecho y seleccione **Pizarra sin título.**

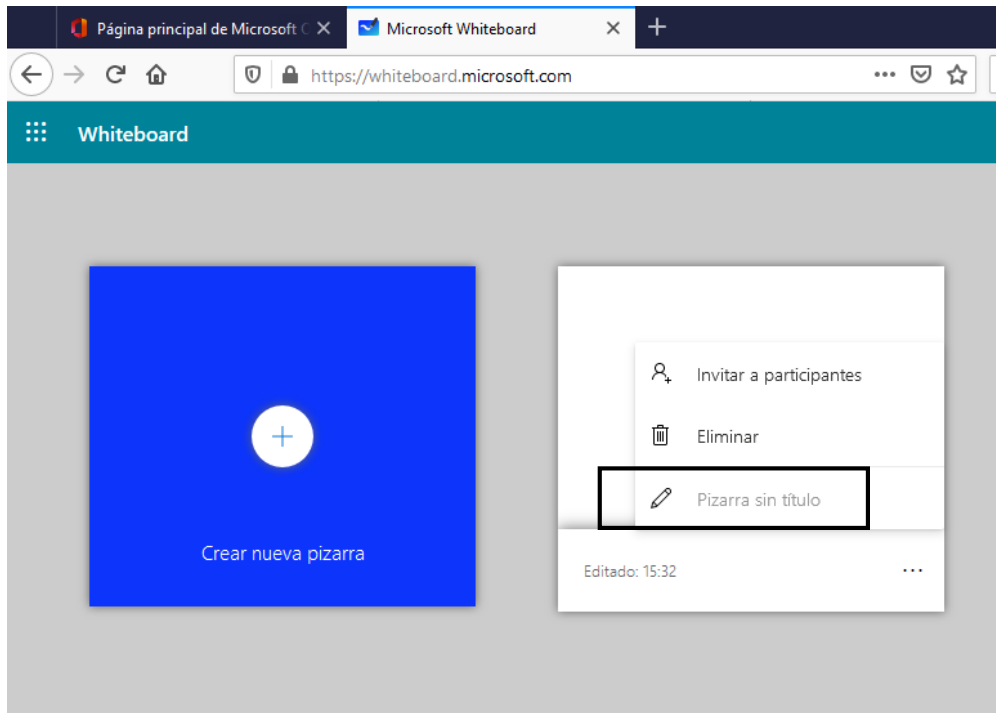

**Paso 5:** Escriba el nombre a la pizarra, seguido haga clic en **Aceptar.**

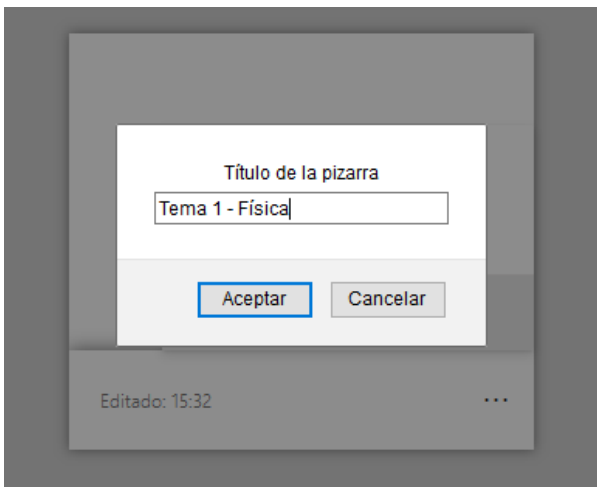

**Paso 6:** Haga clic en la nueva pizarra con el nombre asignado para iniciar.

#### **Usar una pizarra desde Microsoft Whiteboard Web**

<span id="page-7-0"></span>Una vez se crea la pizarra con la que se va a trabajar, se presenta una pantalla para iniciar la interacción en la pizarra.

**Paso 1:** Seleccione un lápiz para empezar a escribir.

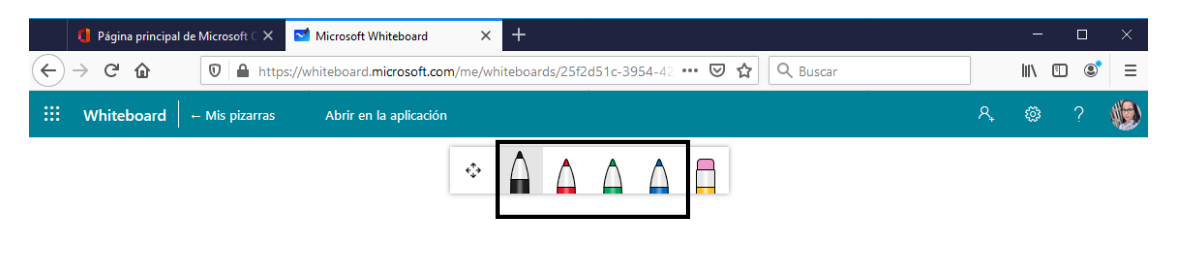

**Paso 2:** Escriba el contenido. Cómo por ejemplo el que se muestra en la imagen.

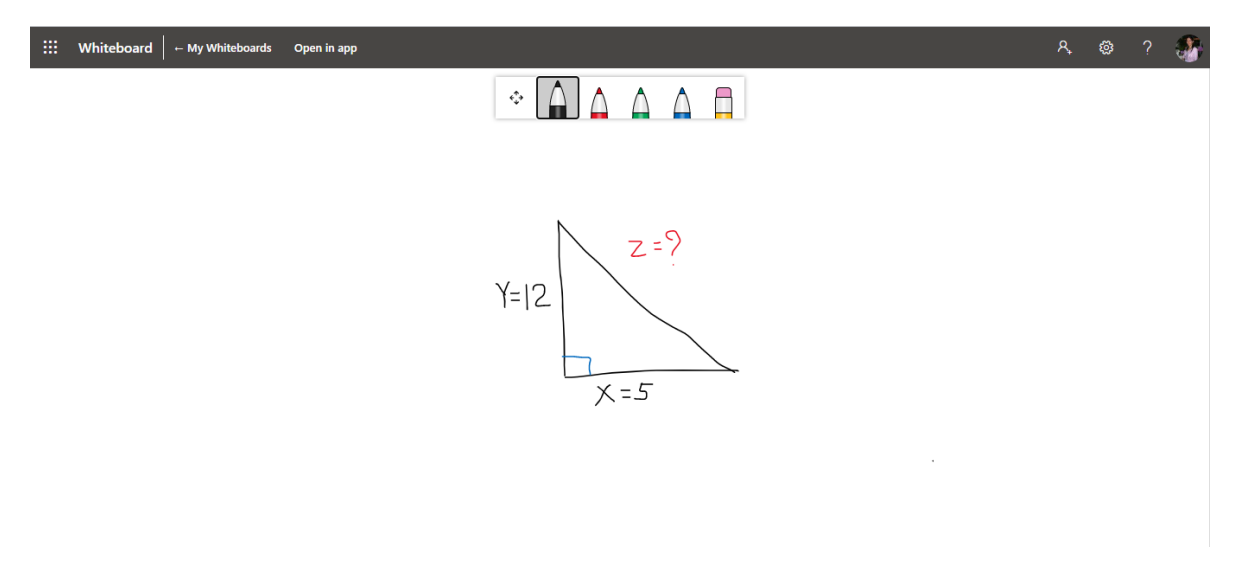

**Paso 3:** Seleccione **borrador** en caso de no lograr representar en la forma deseada en la pizarra. Haga clic sobre lo que desea borrar.

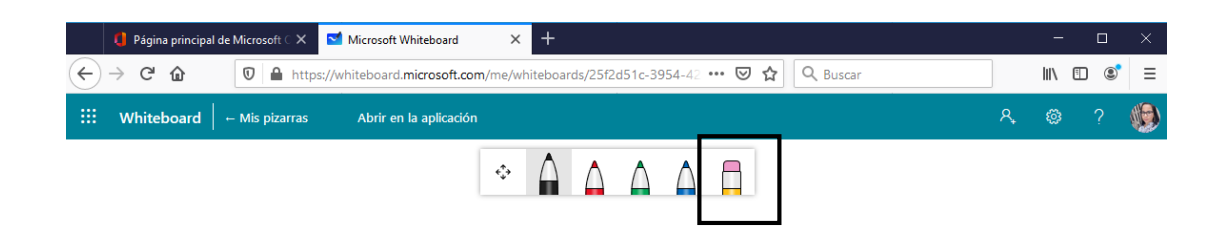

Paso 4: Puede mover o desplazarte por el lienzo manteniendo el botón izquierdo del ratón y arrastrando el lienzo.

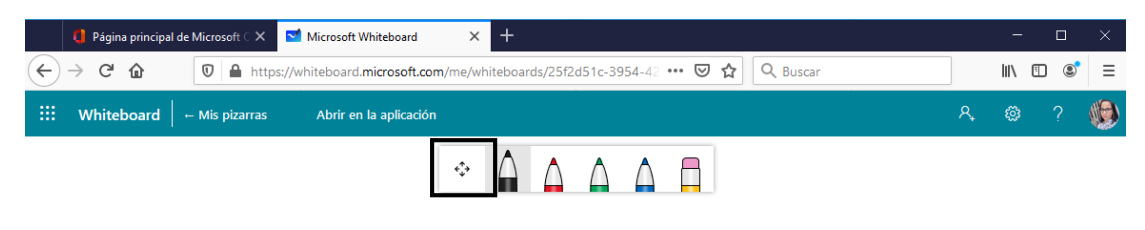

Paso 5: Si desea compartir el contenido creado en pizarra a otros usuarios, haga clic en la opción **Compartir**.

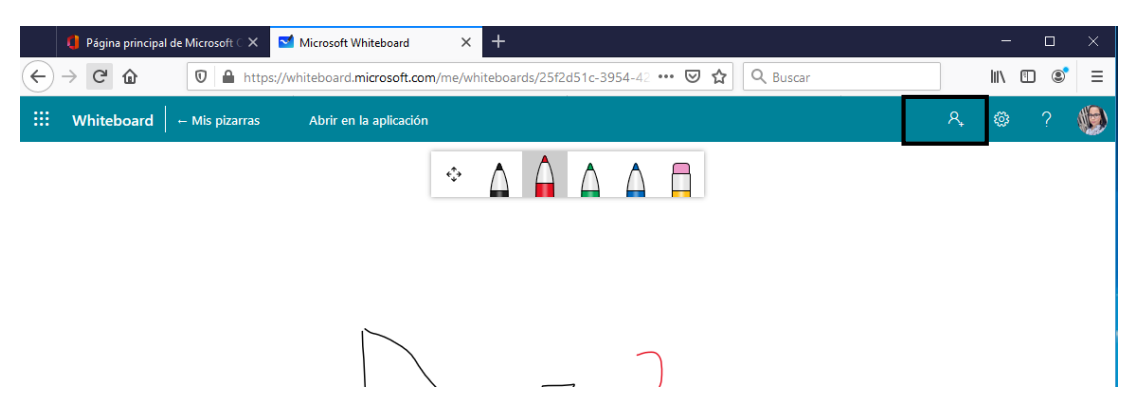

Paso 6: Podemos compartir nuestra pizarra para trabajar en equipo, para ello seleccione una opción para compartir.

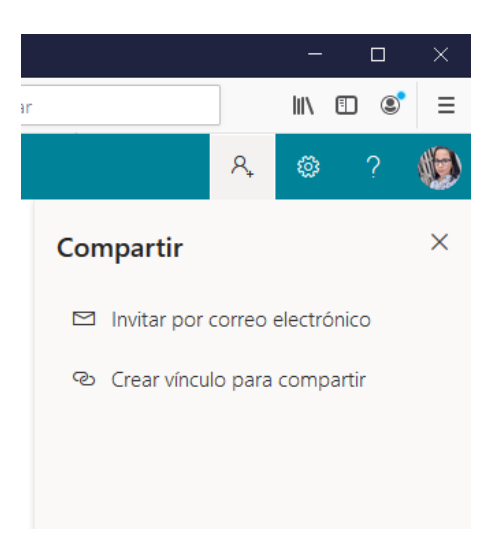

- **Invitar por correo electrónico:** permite enviar la invitación por correo electrónico.
- **Crear vínculo para compartir:** permite copiar el enlace para enviarlo a través de un mensaje. Para ello haga clic en copiar y péguelo donde desee.

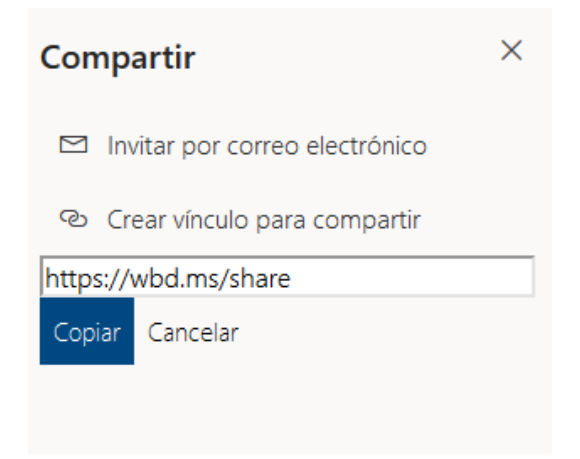

#### **Utilizar Whiteboard en una reunión de Microsoft Teams**

<span id="page-10-0"></span>La integración de Whiteboard en las reuniones o clases de Microsoft Teams permite a los participantes dibujar y escribir juntos en un lienzo digital compartido.

Paso 1: Ingrese a Microsoft Teams.

**Paso 2:** Inicie una reunión de grupo en Microsoft Teams.

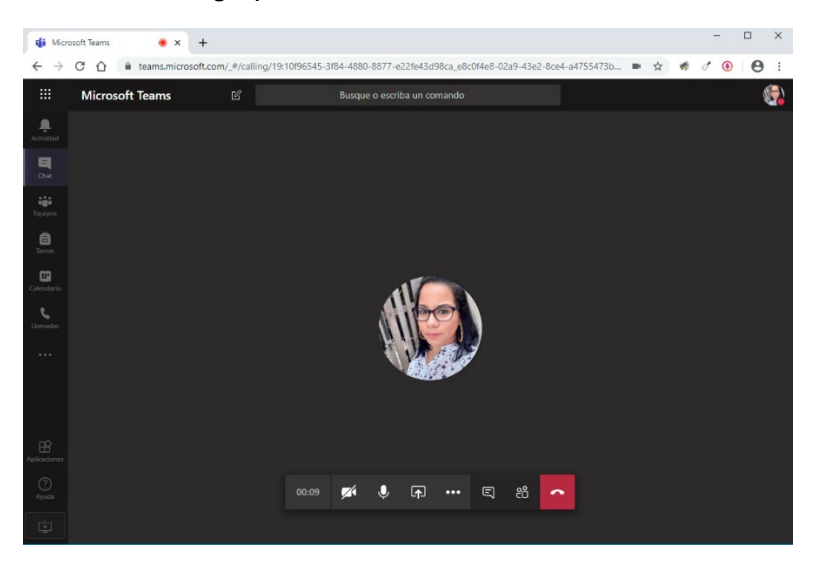

**Paso 3:** Mientras tenga la reunión activa, haga clic en el ícono de **Compartir** (*Share*) de Microsoft Teams.

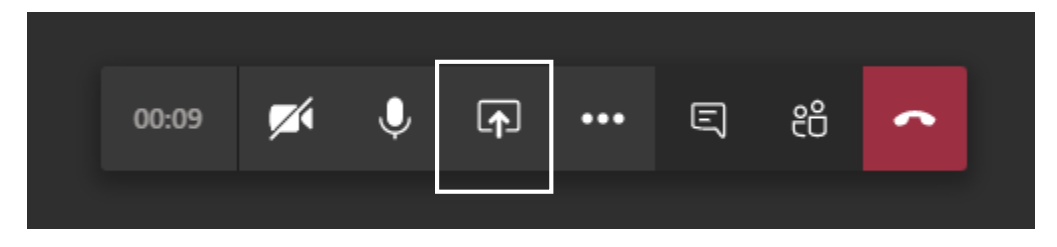

**Paso 4:** Seleccione la opción de pizarra, para ello haga clic en la opción de Microsoft Whiteboard desde Teams.

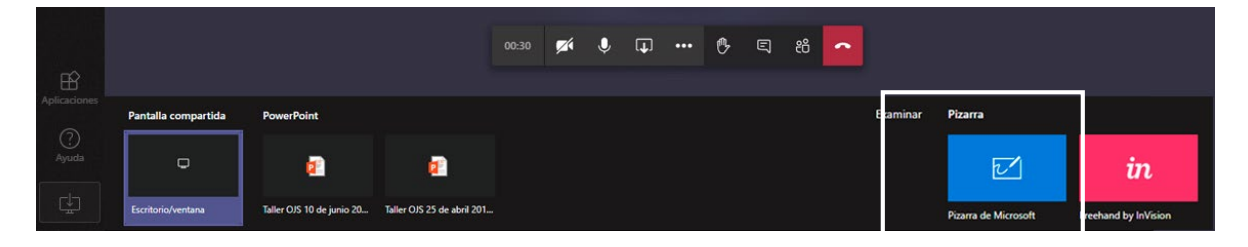

**Paso 5**: La nueva ventana le brindará las herramientas necesarias para trabajar en su pizarra.

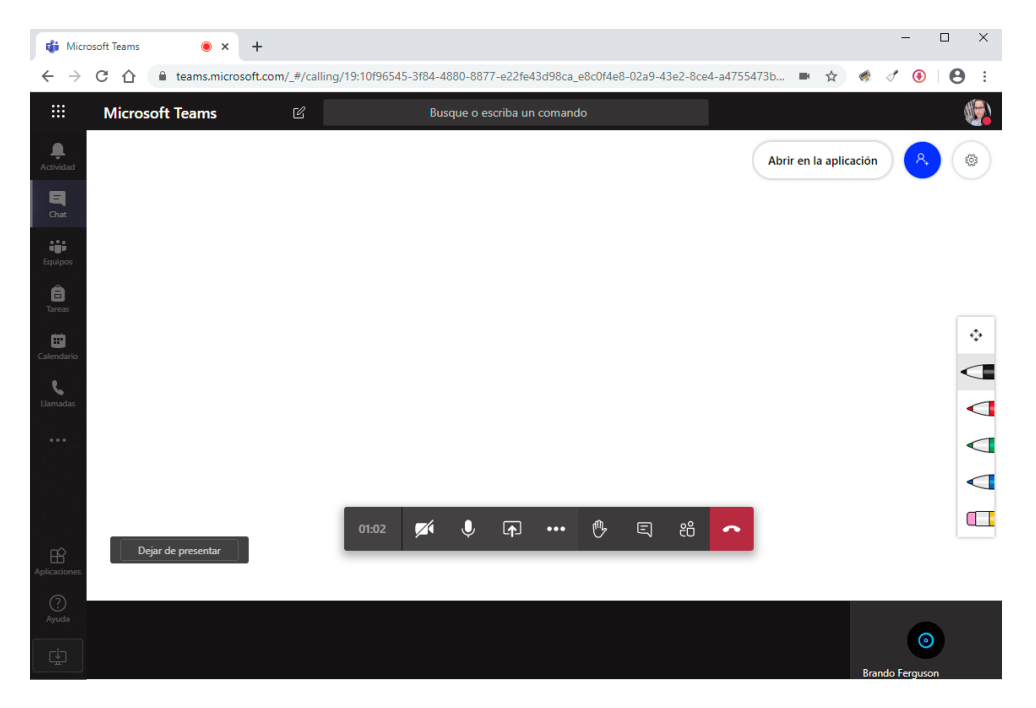

A continuación, se presenta un ejemplo a desarrollar en Teams con la pizarra

o **Seleccionar marcador.** Debe hacer clic en el color de marcador de su preferencia ubicado a la derecha para iniciar a representar contenido con el lienzo. Por omisión tiene el lápiz color negro.

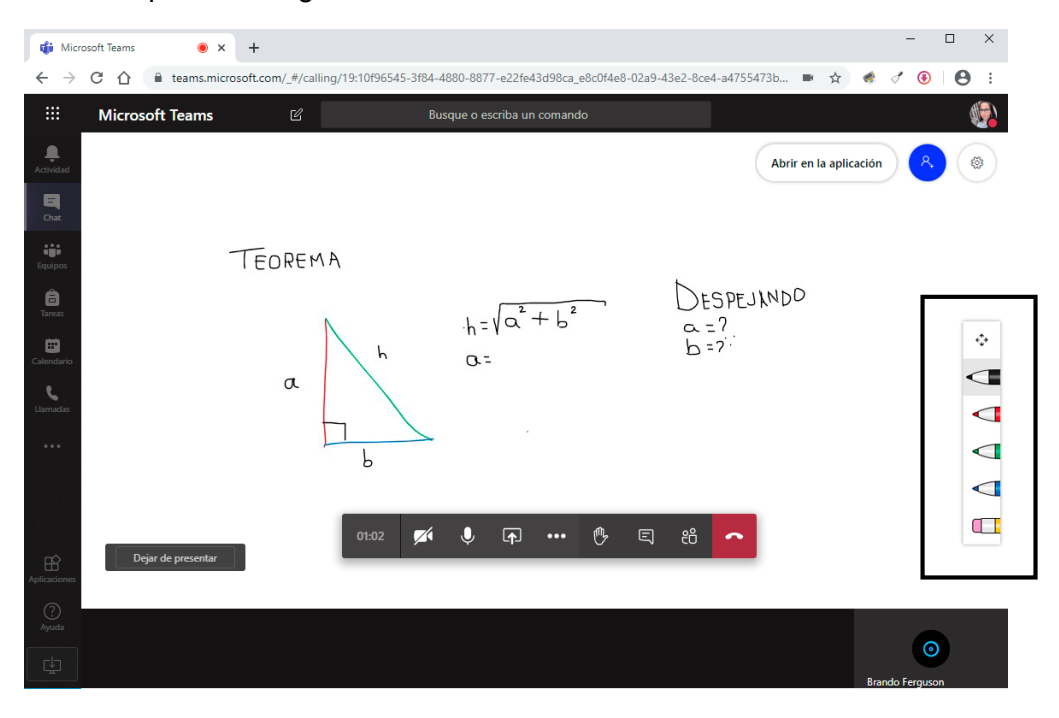

o **Completar contenido.** Según el tema a representar, seleccione los marcadores y marque los lienzos según convenga al profesor para el contenido a representar.

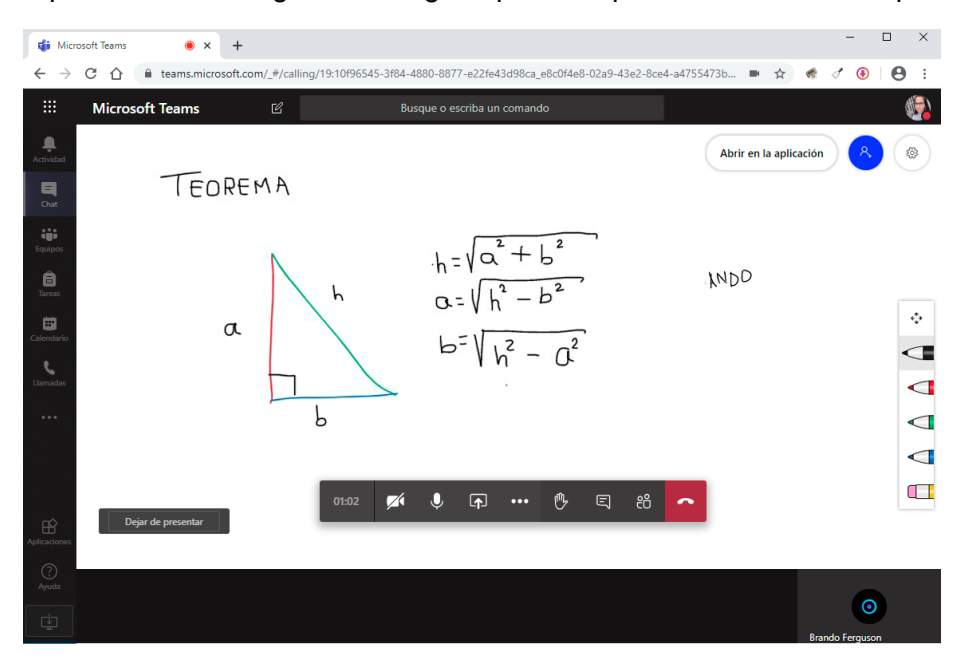

*Nota:* Para dejar de compartir contenido en la pizarra se hace clic en el **botón** "Dejar de Presemtar" (Stop Presenting o Parar Presentación) del lado izquierdo de la pizarra.

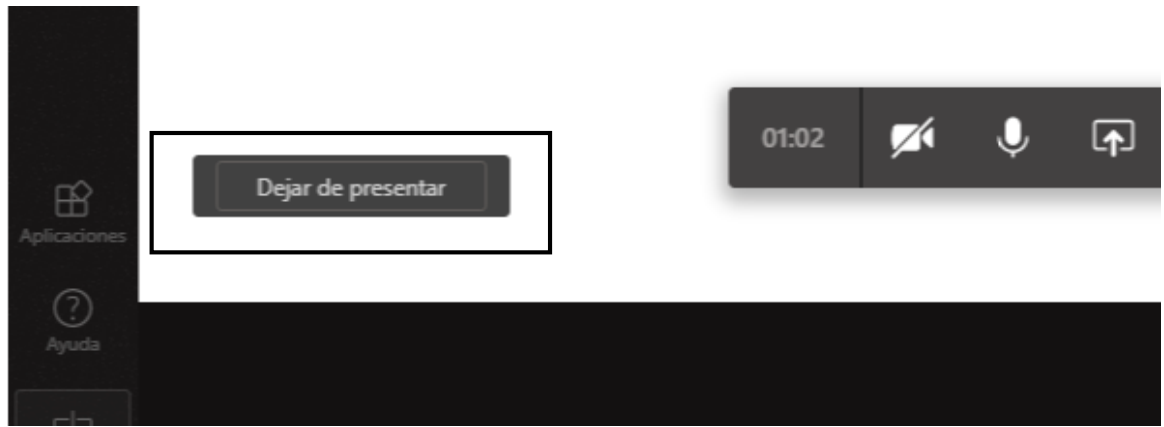

## **Enlazar Microsoft Whiteboard Web con Moodle**

<span id="page-13-0"></span>**Paso 1:** Ingrese a Microsoft Whiteboard Web y elija una pizarra.

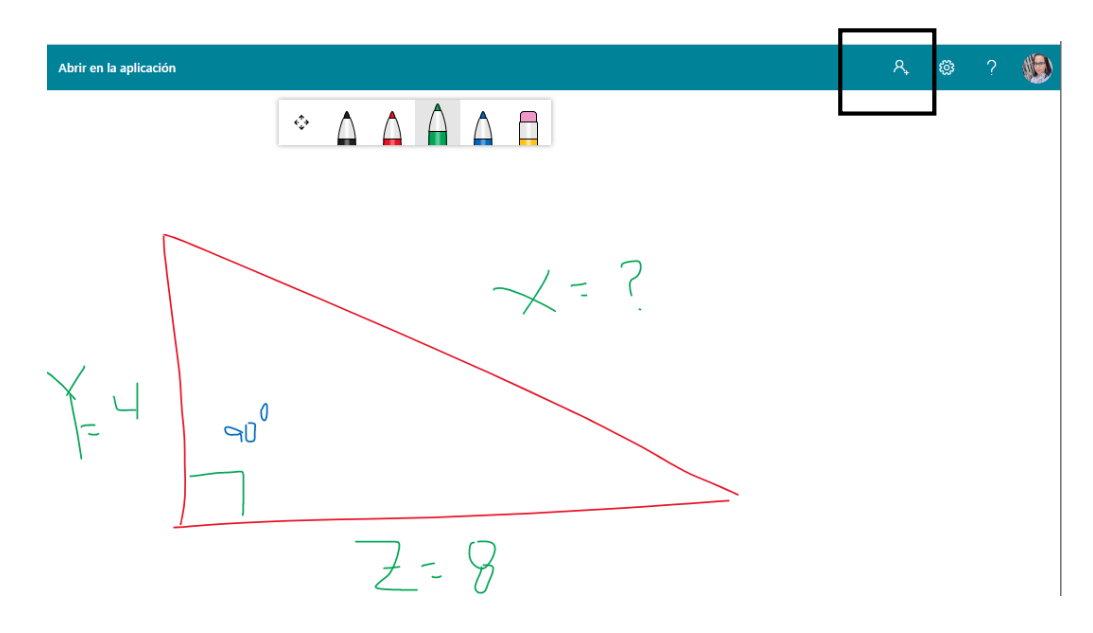

**Paso 2:** Seleccione la opción **compartir** (Share) de Whiteboard.

**Paso 3:** Haga clic en la opción **Crear vínculo para compartir** (Create sharing link)

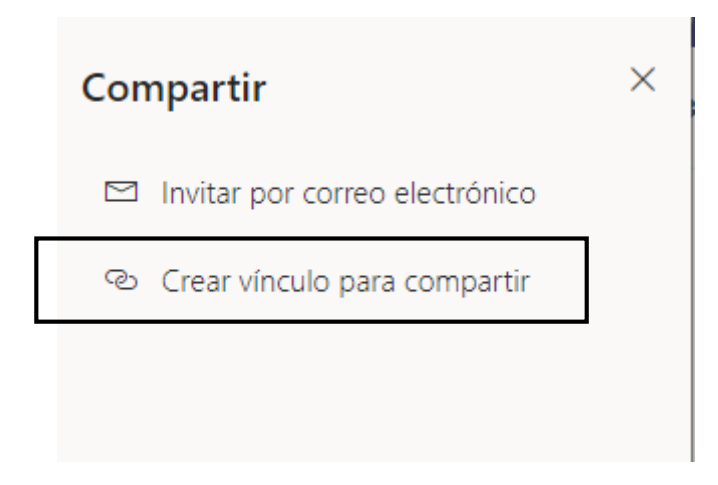

**Paso 4:** Haga clic en la opción **Copiar** (Copy). Se copiará el enlace de Whiteboard que luego pegará en Moodle.

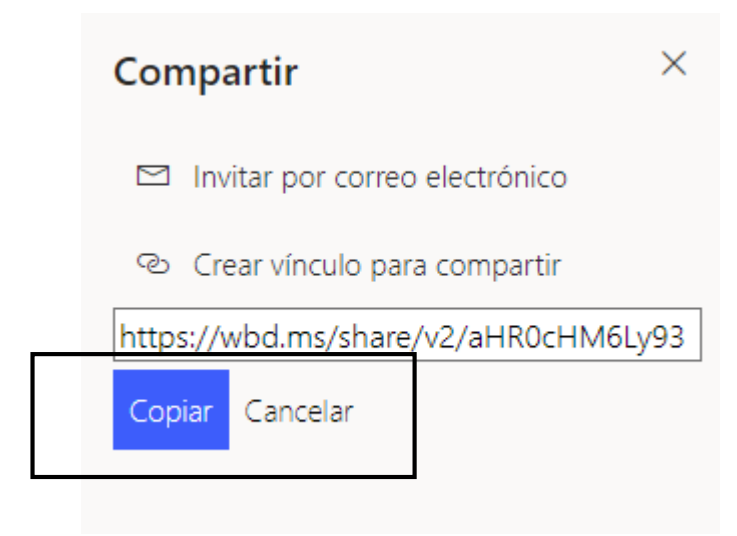

**Paso 5:** Ingrese a la plataforma Moodle y elija su curso donde colocará el enlace de la pizarra a compartir. Allí sus estudiantes accederán como un recurso en Moodle.

**Paso 6:** Cree el recurso haciendo clic en la opción **Activar edición** de la sección Administración.

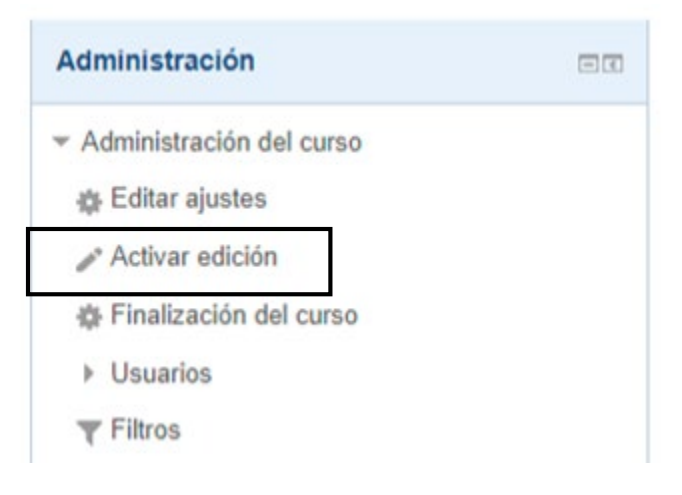

**Paso 7:** Cree un nuevo recurso haciendo clic en la opción **Añadir una actividad o un recurso.** Esto permitirá crear el recurso donde pegar el enlace de Microsoft Whiteboard.

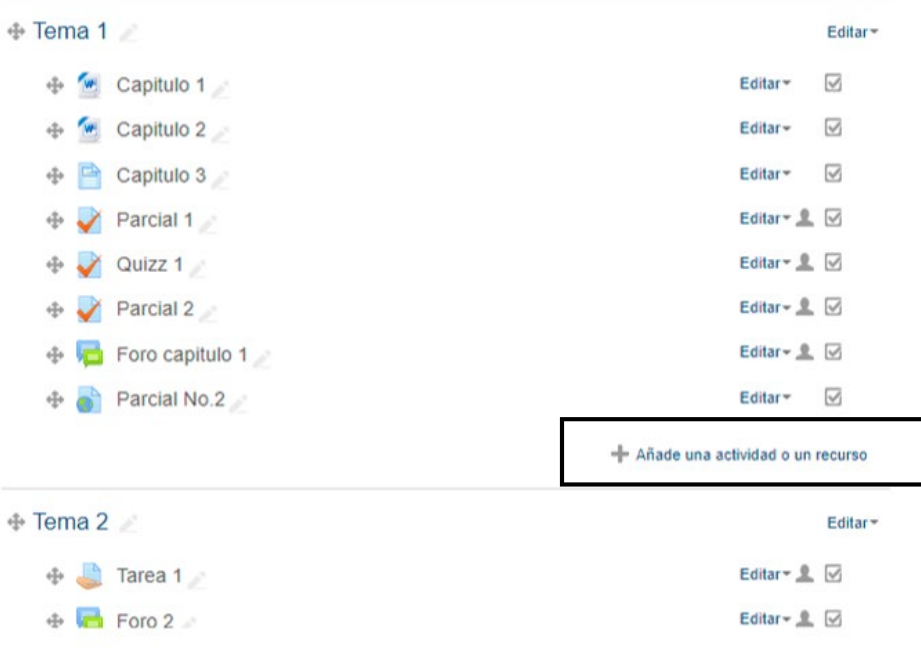

**Paso 8:** Seleccione de entre las opciones la opción **URL**, seguido haga clic en **Agregar**.

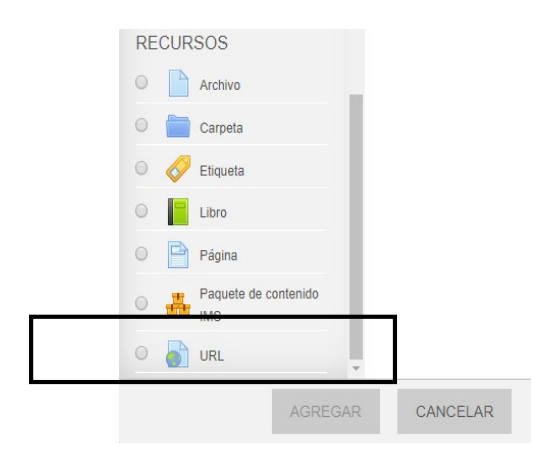

**Paso 9:** Llene los datos de configuración que se presentan en la pantalla para crear el nuevo recurso URL.

#### **Sección General:**

- *Nombre*: En este espacio debe colocar el **Nombre del enlace** que tendrá cuando se cree el recurso. Ejemplo: *Enlace a Whiteboard*
- *URL externa*: Pegar el enlace que copió en el *Paso 4.*

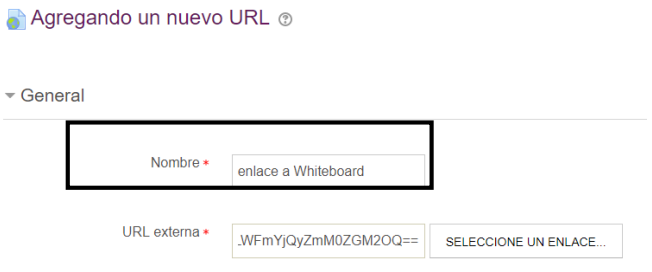

#### **Sección Apariencia:**

• *Mostrar*: Seleccione del menú la opción "En ventana emergente" para que sea mostrado en otra ventana el nuevo recurso.

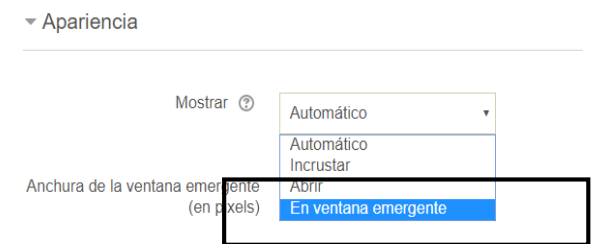

**Paso 10**: Ir al final del formulario y Haga clic en el botón **Guardar Cambios y Regresar al Curso** para terminar la configuración del nuevo recurso URL.

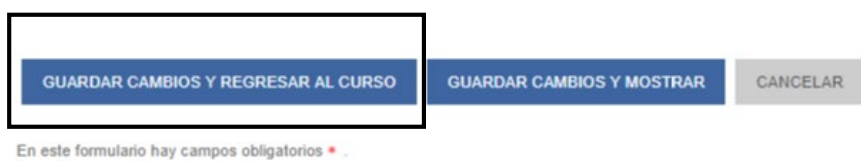

**Paso 11**: Haga en clic en la opción **Desactivar Edición** si no va hacer más cambios. Luego verifique el nuevo recurso URL creado. El URL añadido se le desplegará de la siguiente manera.

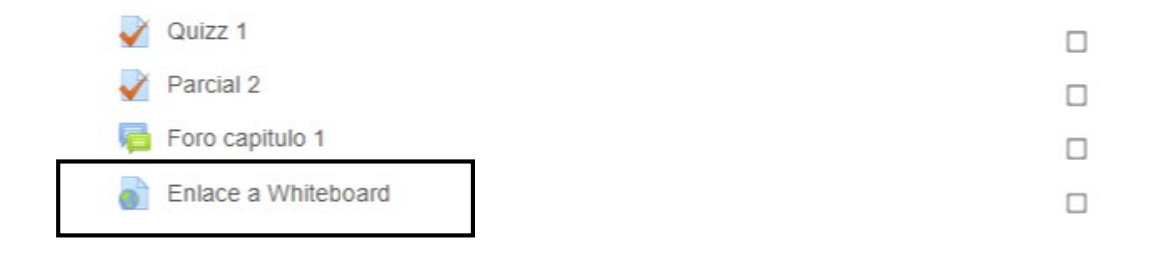

### <span id="page-17-0"></span>**Descargar la aplicación de Microsoft Whiteboard, versión escritorio**

Al descargar la versión escritorio, la cual es gratuita, se habilitan una seria de opciones adicionales, las cuales se detallan más adelante. Son opciones son como: cambiar colores del fondo de la pizarra, agregar notas o comentarios en la pantalla, mejorar los trazos, uso de la regla, agregar páginas en formato pdf, también permite copiar/pegar texto e imágenes.

Para descargar la aplicación debe dirigirse a su navegador y escribir la siguiente dirección [https://www.microsoft.com](https://www.microsoft.com/) para descargarlo de forma gratuita. Para ello siga los siguientes pasos.

Paso 1: Una vez escribe la dirección en su navegador, haga clic en el ícono de buscador que aparece a la derecha. El mismo en forma de lupa.

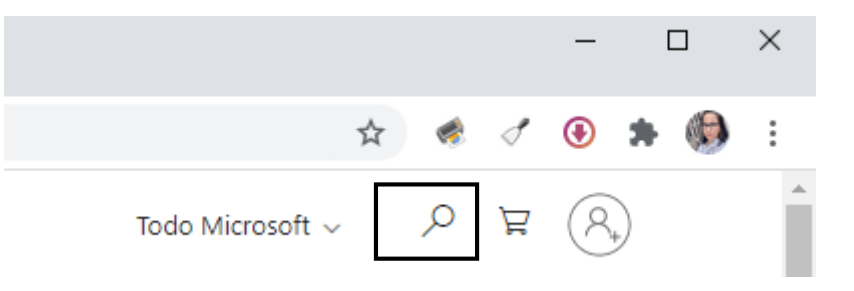

**Paso 2:** Escriba Whiteboard en el buscador y elija la aplicación.

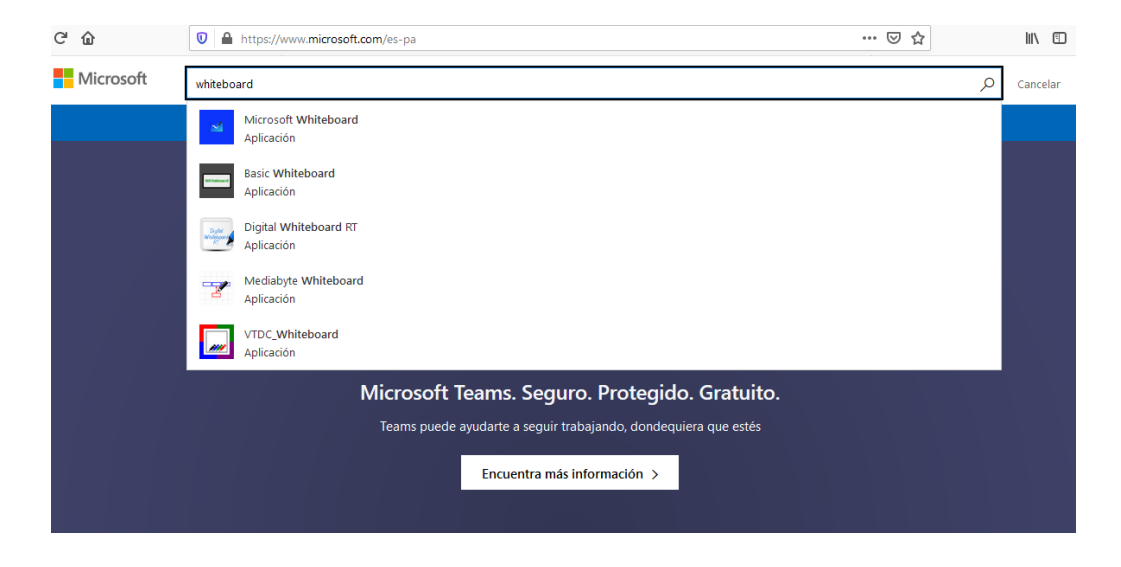

**Paso 3:** Debe hacer clic en el botón **Obtener** que se presenta para iniciar la descarga.

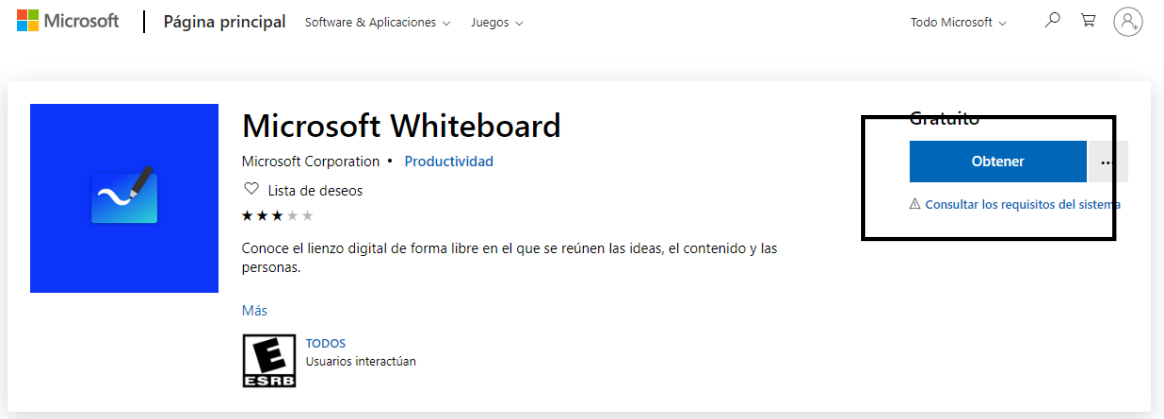

#### **Paso 4:** Inicie sesión con su correo electrónico institucional.

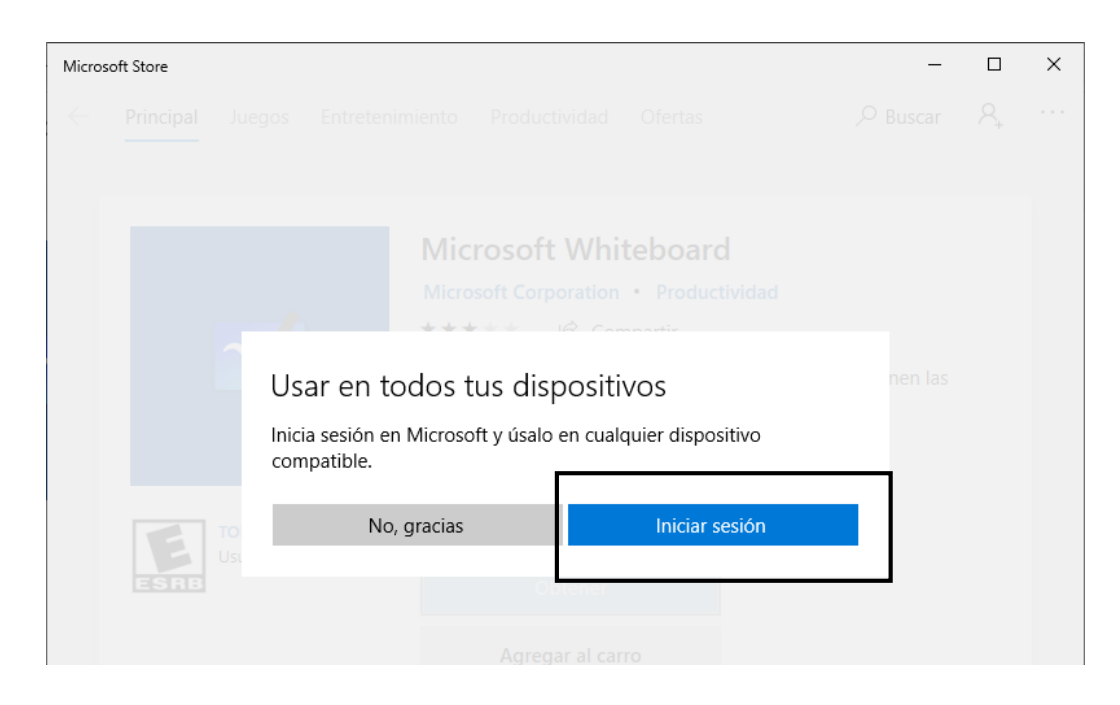

**Paso 5:** Espere a que se complete el proceso de descarga.

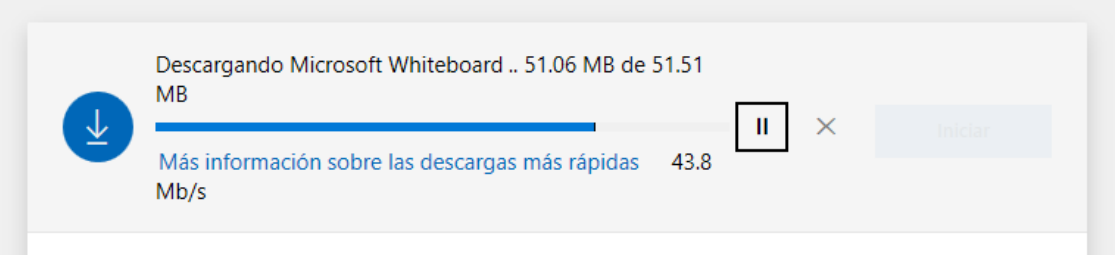

**Paso 6:** Una vez finalizada la descarga haga clic en el botón **Iniciar** para empezar utilizar la aplicación.

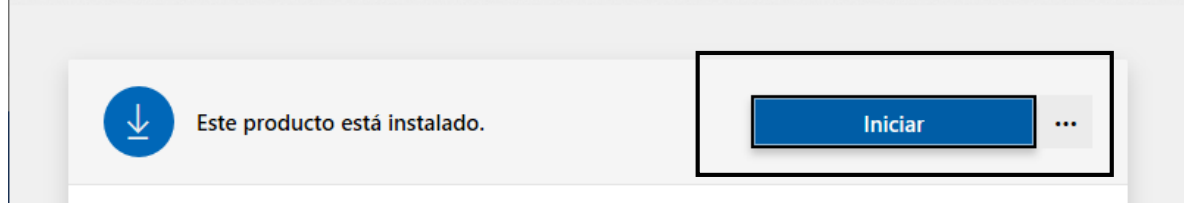

**Paso 7:** Haga clic en el botón **Aceptar** si le indica realizar actualizaciones como se muestra en la siguiente pantalla.

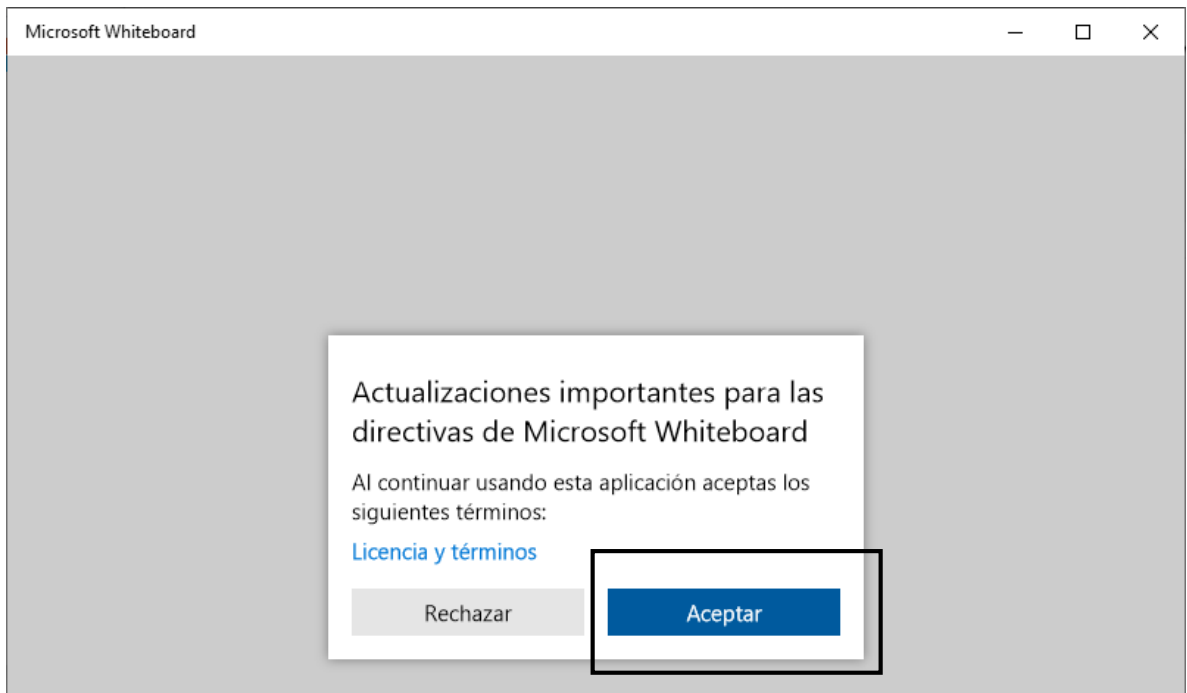

**Paso 8:** De solicitarle la cuenta para iniciar sesión, seleccione la opción **Cuenta laboral o educativa.**

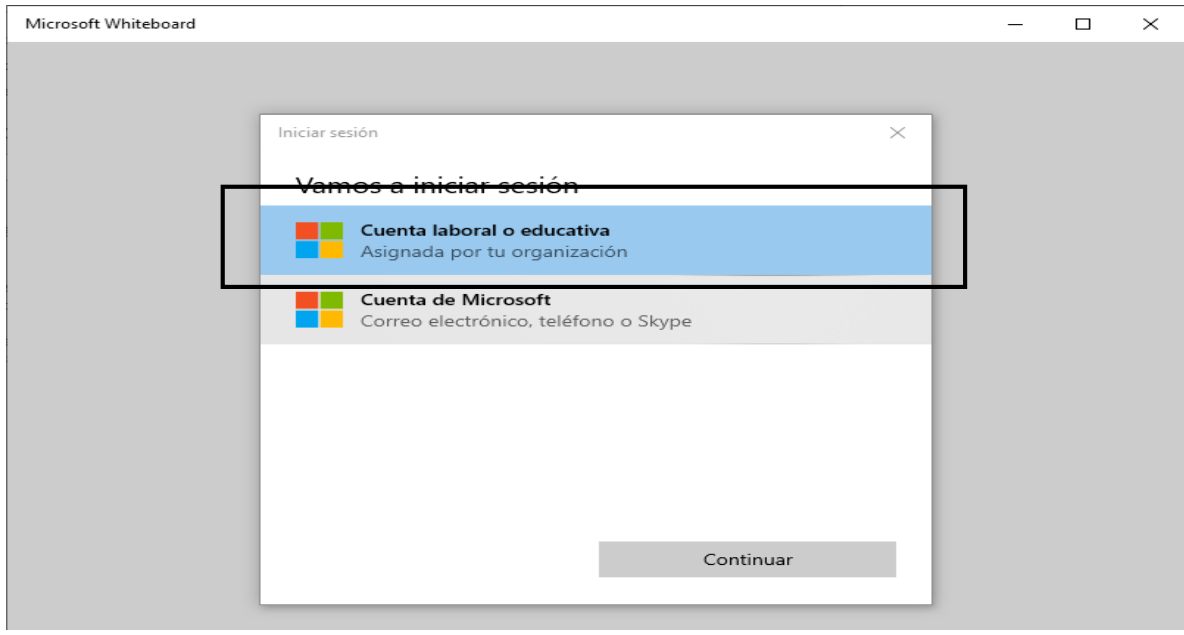

**Paso 9:** Introduzca su correo electrónico y contraseña.

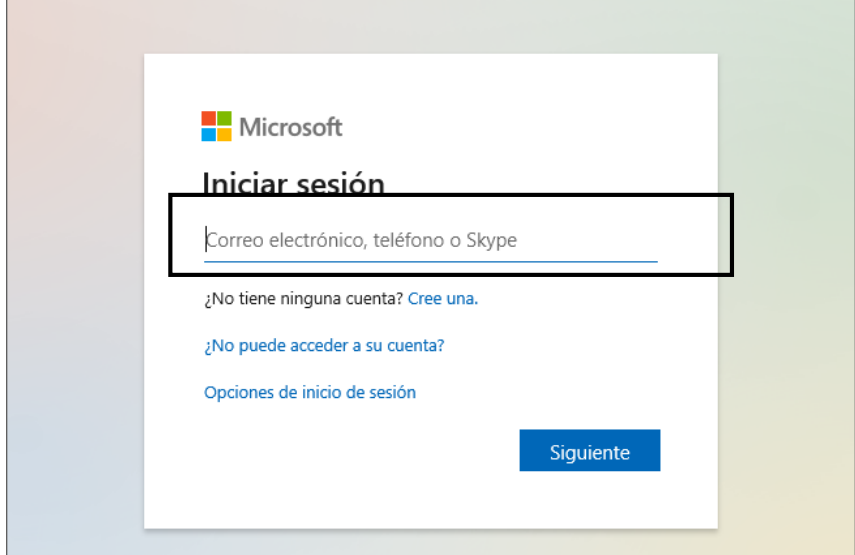

**Paso 10:** Si ha realizado todos los pasos correctamente, se presenta pantalla de bienvenida para iniciar el uso de la aplicación.

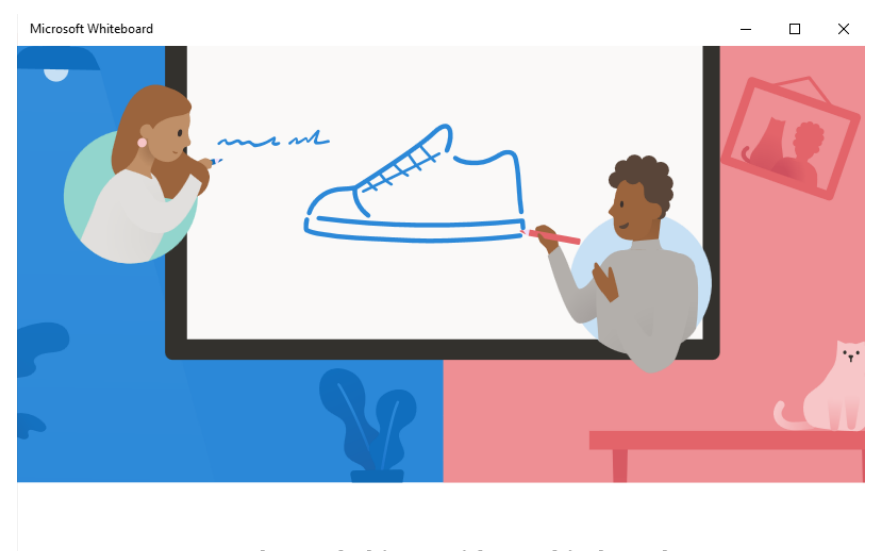

Le damos la bienvenida a Whiteboard

Donde las ideas, el contenido y los usuarios se reúnen.

Empezar

**Paso 11:** Un mensaje le indicará el uso de la aplicación en cualquier dispositivo. Haga clic en el botón **Sí.**

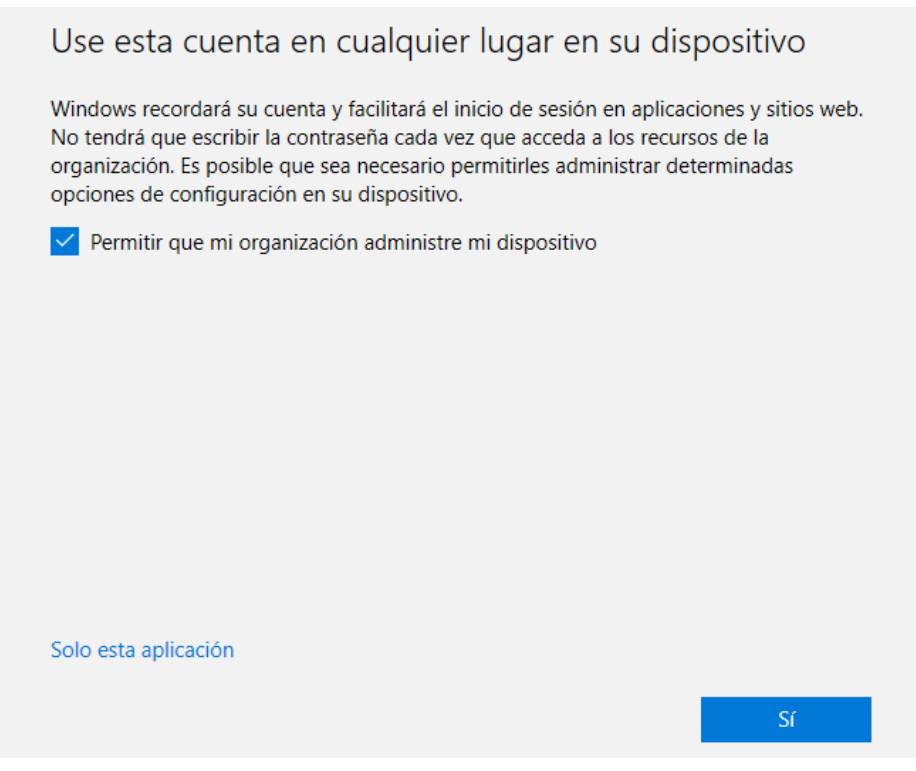

**Paso 12:** Para finalizar, le mostrará la ventana donde le indicará algunas observaciones. Haga clic en el botón **Adelante.**

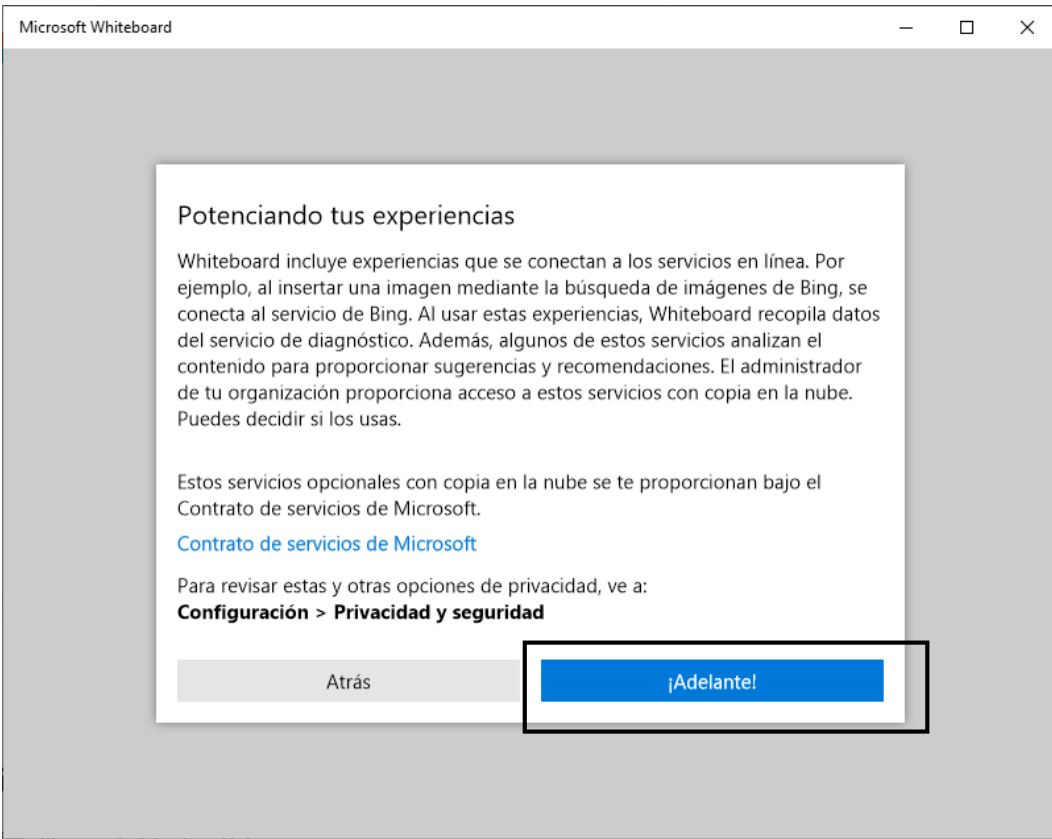

#### **Introducir texto en modo manuscrita a la Pizarra**

<span id="page-23-0"></span>**Paso 1:** Seleccione la opción **Cambiar a modo de entrada manuscrita** de la ventana de opciones. Esto le permitirá habilitar los lápices o marcadores para realizar dibujos o lienzos en la pizarra.

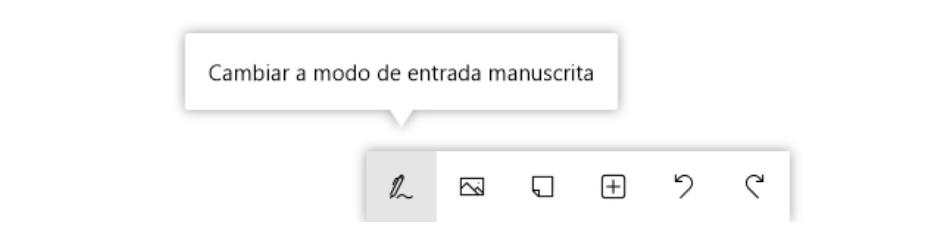

**Paso 2:** Seleccione el elemento que desea utilizar en la escritura.

**Marcadores**. Al hacer clic en la opción, se habilitan los **lápices** o **marcadores** en la pizarra.

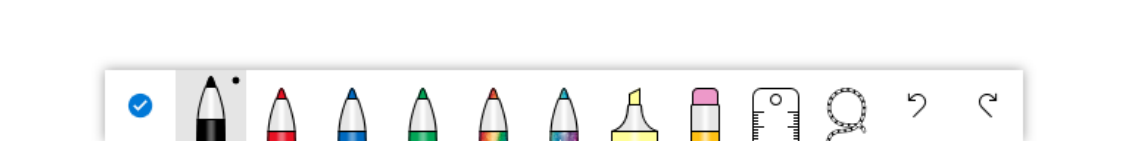

**Modificar tamaño de la punta de marcadores**. Para cada uno ofrece diferentes tamaños para las puntas al momento de hacer el lienzo. Haga clic sobre el marcador para habilitar un menú de tamaños a seleccionar.

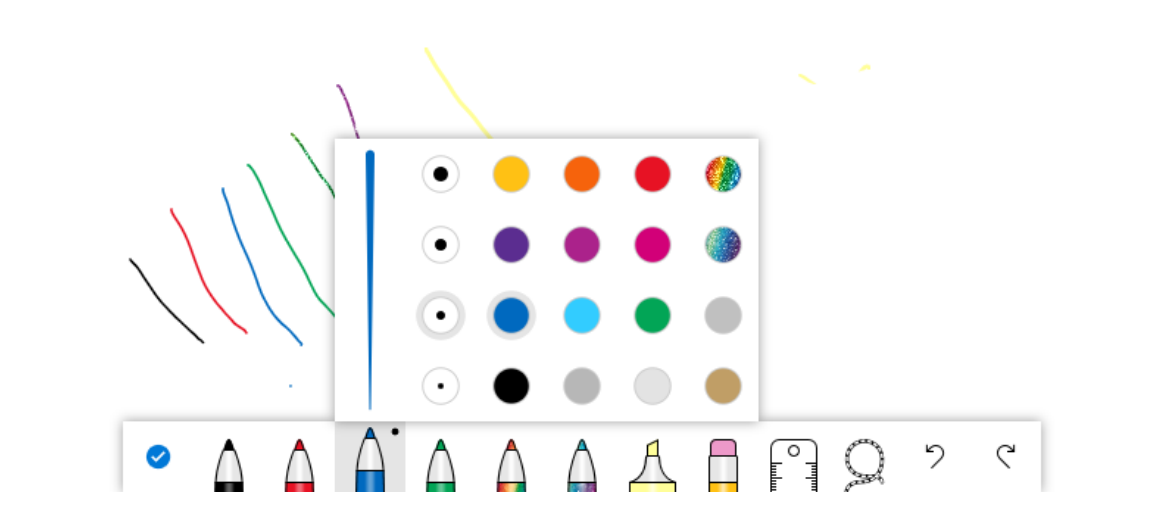

**Regla.** Haga clic en la regla para empezar a usar la herramienta regla. Útil para trazar lienzos de forma recta.

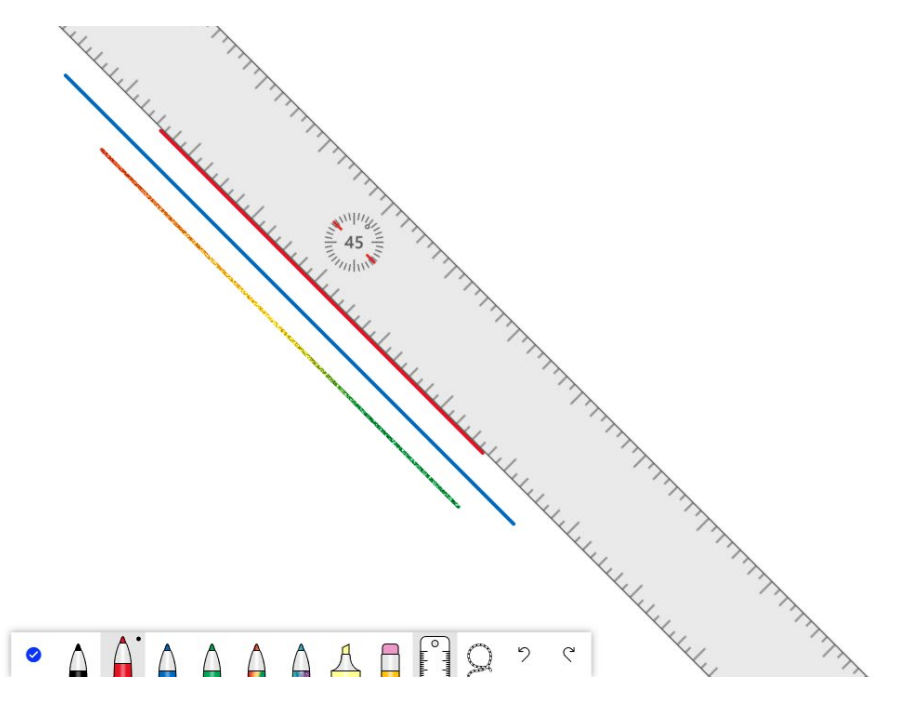

Utilice la **rueda de desplazamiento del ratón** para cambiar el ángulo y posición de la regla, luego dibujar para crear la línea recta en el ángulo deseado. Para ocultar la regla, haga clic nuevamente en ella.

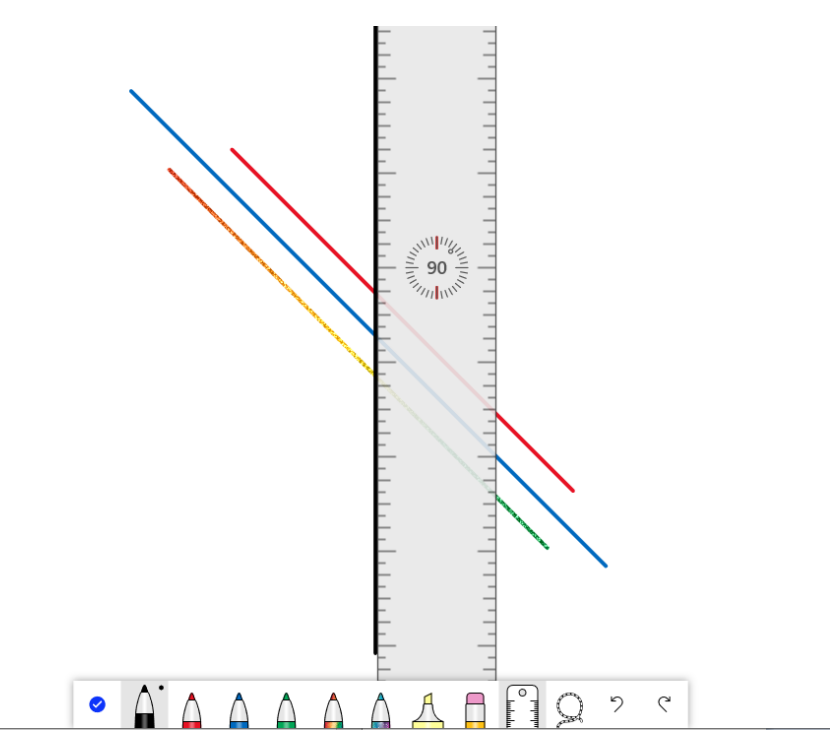

**Selección de lazo.** Es la herramienta de selección que permite seleccionar y modificar los objetos o elementos de la pizarra.

Para seleccionar el objeto haga clic en el ícono selección de lazo para habitarlo y luego sobre el objeto que se desea seleccionar.

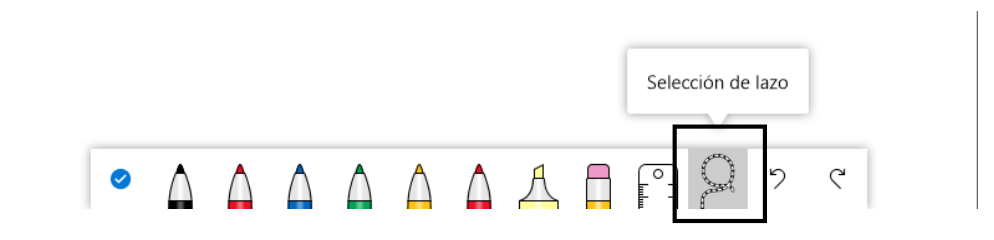

#### **Opciones al utilizar la selección de lazo**

Al utilizar la opción de **selección de lazo** y seleccionar algún objeto se presenta un submenú de opciones para modificar elementos de la pizarra con los que esté trabajando.

Puede cambiar de color, copiar, cortar o eliminar los objetos seleccionados.

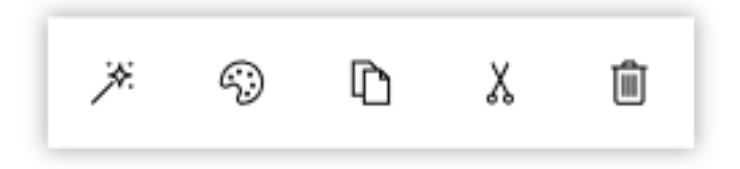

**Deshacer y rehacer.** Ayudan a reestablecer cambios.

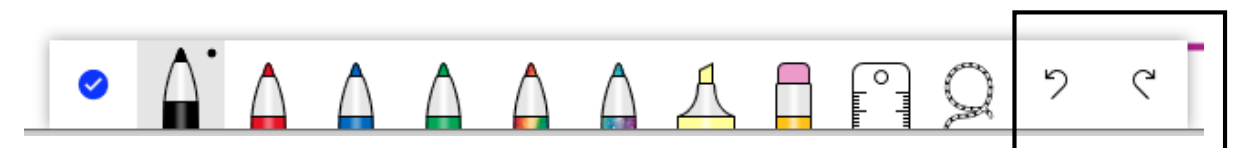

#### **Copiar y pegar un elemento en la Pizarra**

<span id="page-26-0"></span>**Paso 1:** En modo de entrada manuscrita, haga clic en la opción **selección de lazo** para habilitar la opción de selección.

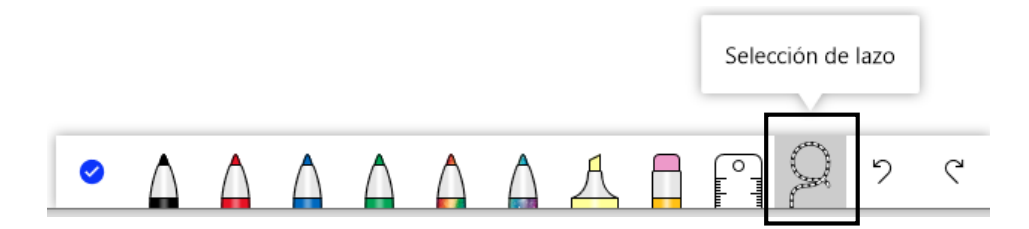

**Paso 2:** Seleccione el elemento a copiar haciendo clic sobre él. Note como queda el elemento marcado en forma de recuadro punteado.

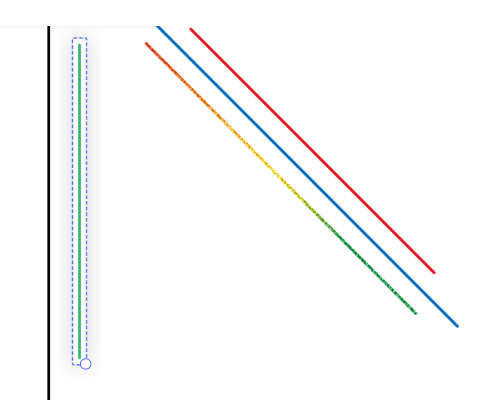

**Paso 3:** Haga clic en la opción **Copiar** del submenú que se habilita cuando selecciona un elemento.

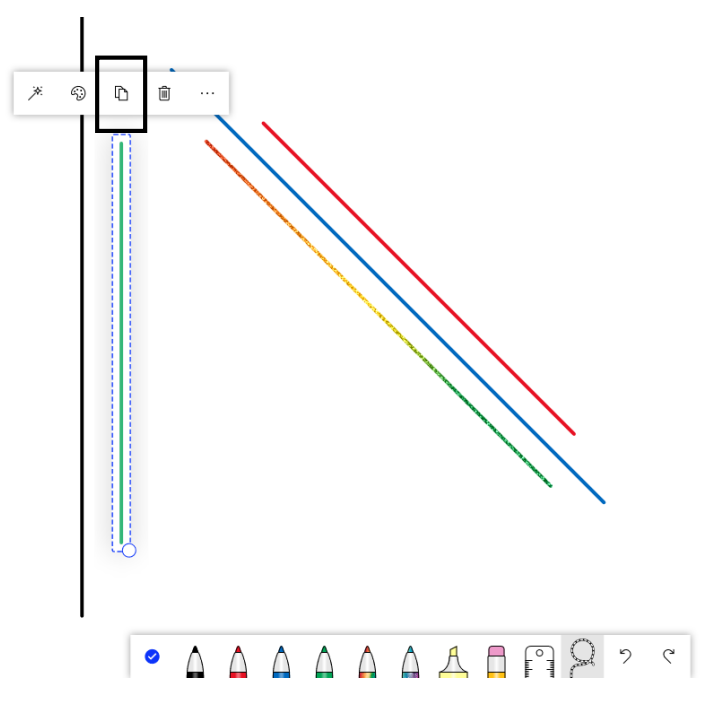

**Paso 4:** Haga clic derecho en el área de la pizarra donde desea pegar el elemento.

**Paso 5:** Haga clic en la opción **Pegar** en el submenú que se habilita.

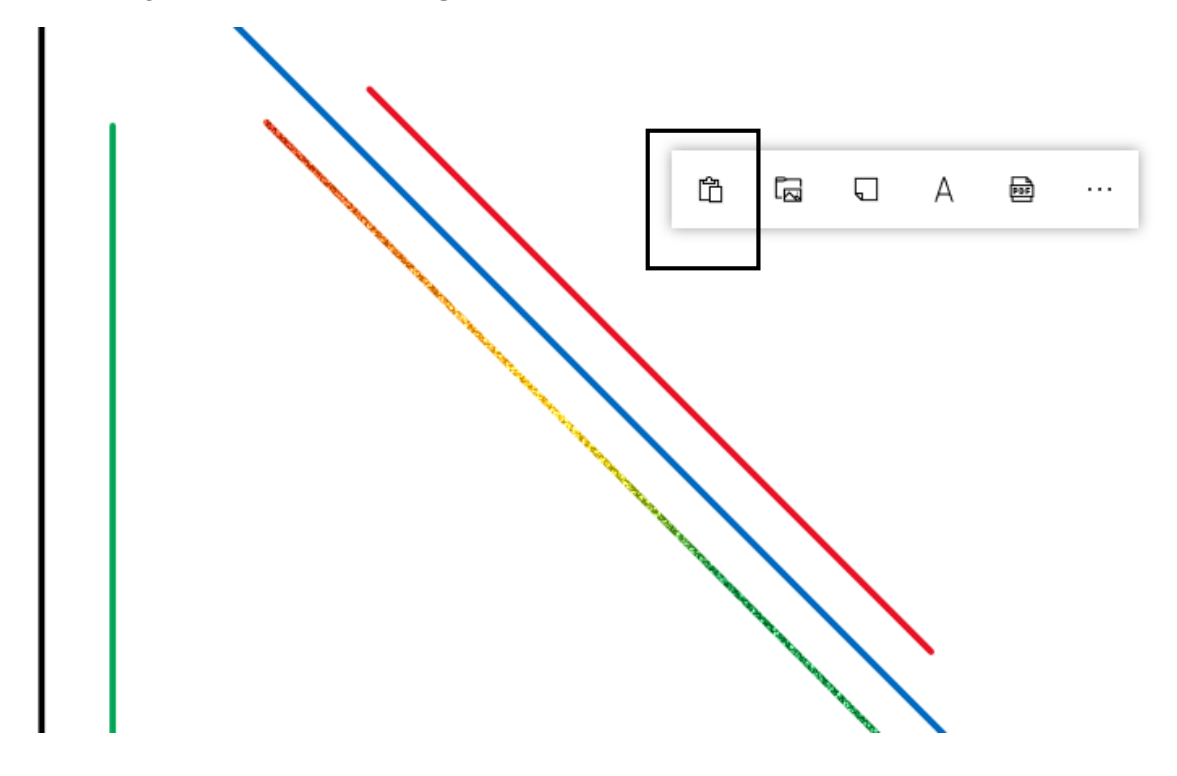

*Nota*: También puede copiar elementos seleccionados por medio del teclado con "Ctrl + c" y pegar con "Ctrl + v"

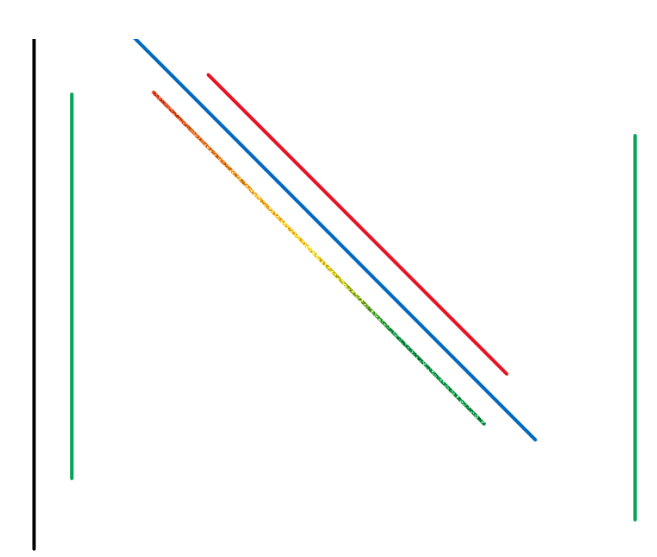

#### **Eliminar elementos en la Pizarra**

<span id="page-29-0"></span>**Paso 1:** En modo de entrada manuscrita, haga clic en la opción **selección de lazo** para habilitar la opción de selección.

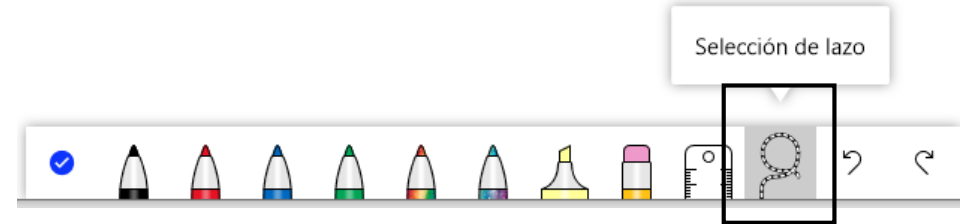

**Paso 2:** Seleccione el elemento a eliminar haciendo clic sobre él. Note como queda el elemento marcado en forma de recuadro punteado.

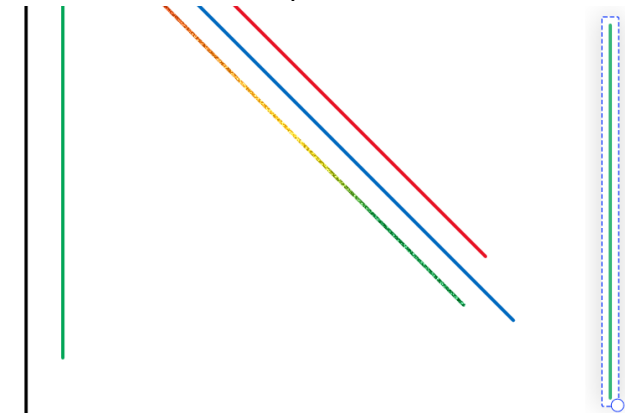

**Paso 3:** Haga clic en el icono **Eliminar.**

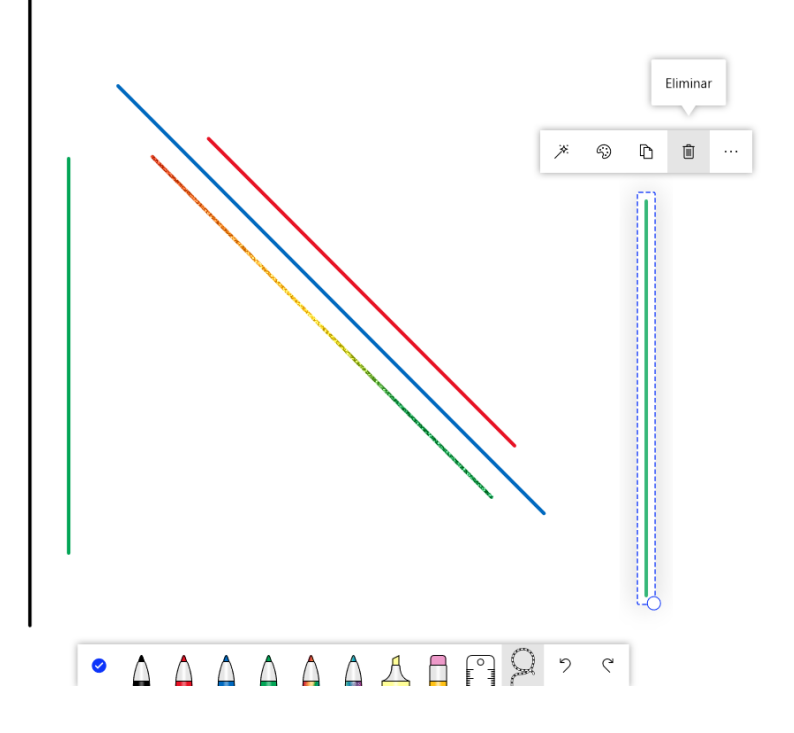

**Nota:** También puede eliminar elementos seleccionados por medio del teclado con la tecla "suprimir "

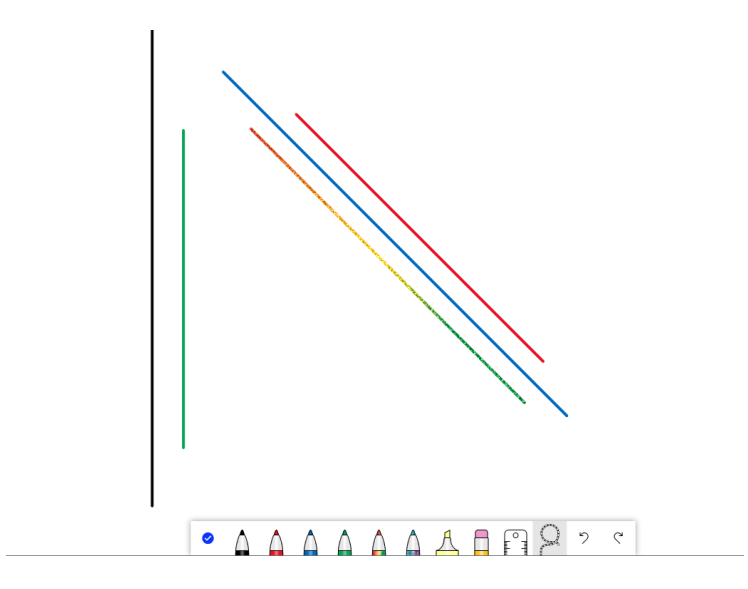

#### **Modificar color de elementos en una Pizarra**

<span id="page-31-0"></span>Esta opción útil para modificar el color de uno o varios elementos a través de la opción del submenú **selector de color de lápiz.** Puede por ejemplo modificar el color de líneas, círculo u otros elementos creados, se incluye la modificación de fondos de las notas.

**Paso 1:** En modo de entrada manuscrita, haga clic en la opción **selección de lazo** para habilitar la opción de selección.

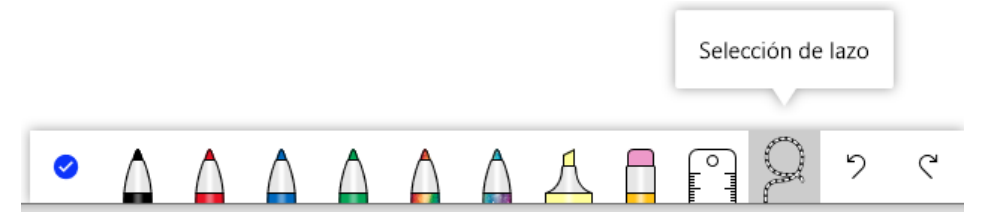

**Paso 2:** Seleccione el elemento o los elementos a cambiar el color haciendo clic sobre él. Note como queda el elemento marcado en forma de recuadro punteado.

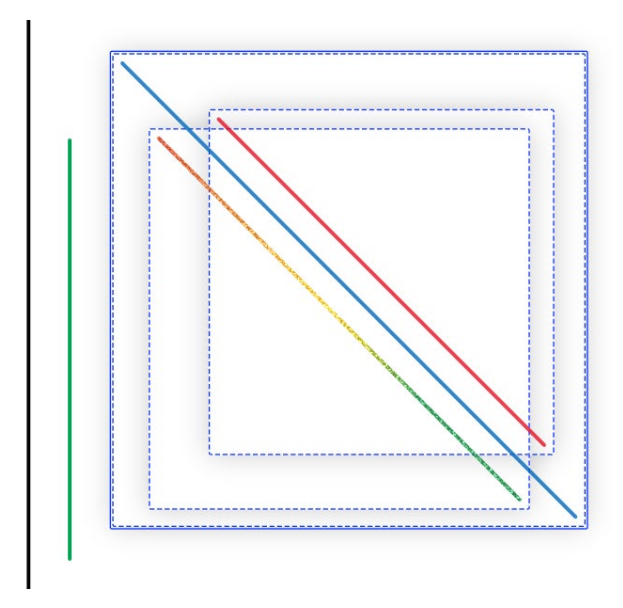

**Paso 3:** Haga clic en **Selector de color de lápiz.**

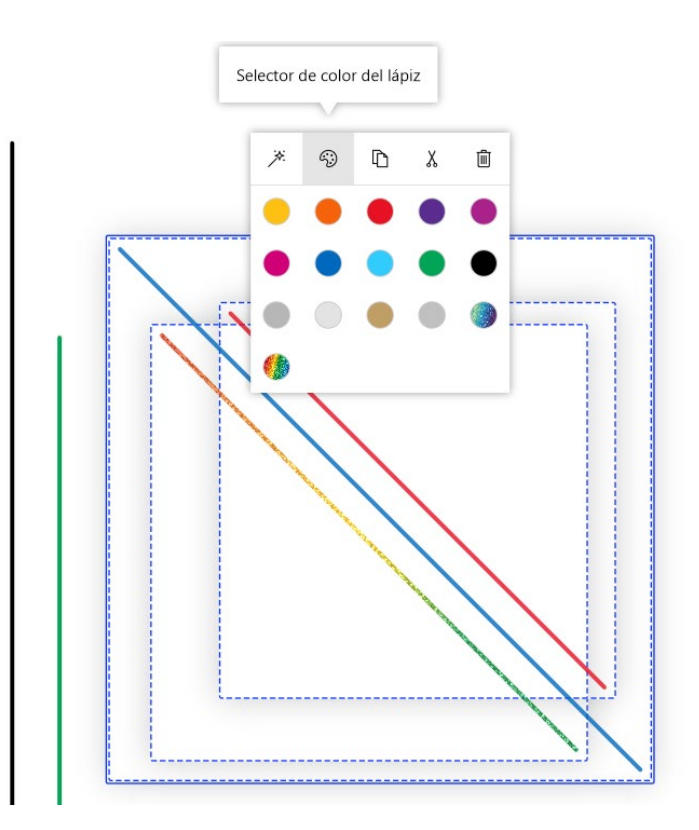

Paso 4: Elija el color a asignar para los elementos seleccionados y observe como cambia de color.

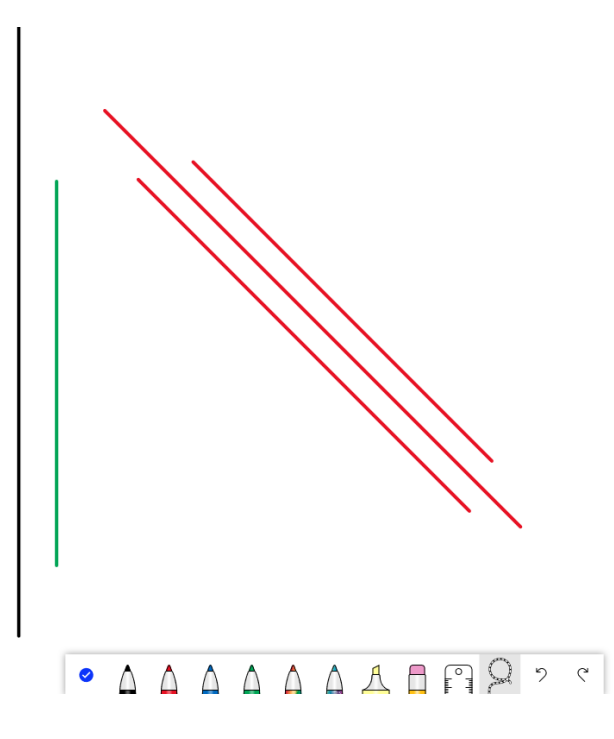

#### **Agregar texto a la Pizarra**

<span id="page-33-0"></span>**Paso 1:** Haga clic derecho en el área de la pizarra donde quiere agregar el texto.

**Paso 2:** Haga clic en la opción **Agregar texto.**

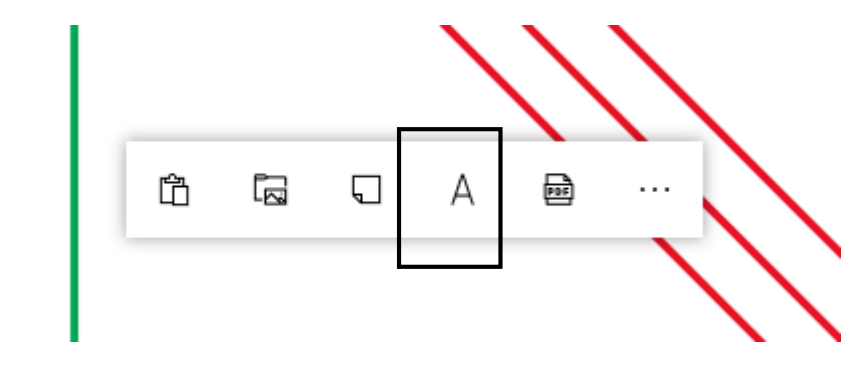

**Paso 3:** Escribir el texto deseado en el recuadro punteado azul que se habilita.

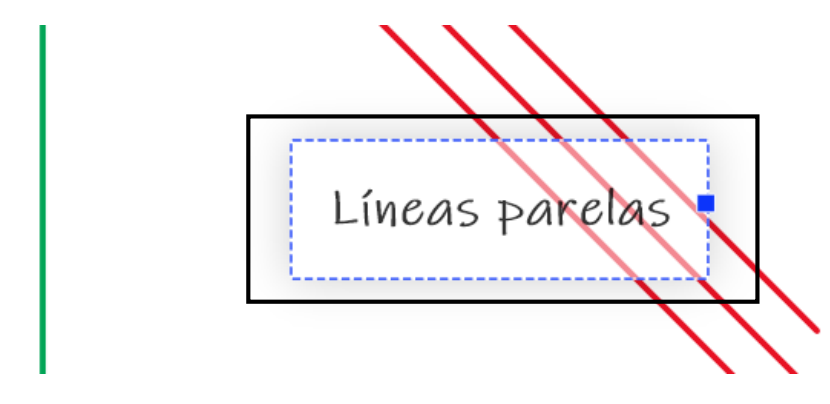

Paso 4: Puede seleccionar el círculo en la esquina del recuadro del texto y ajustar su tamaño

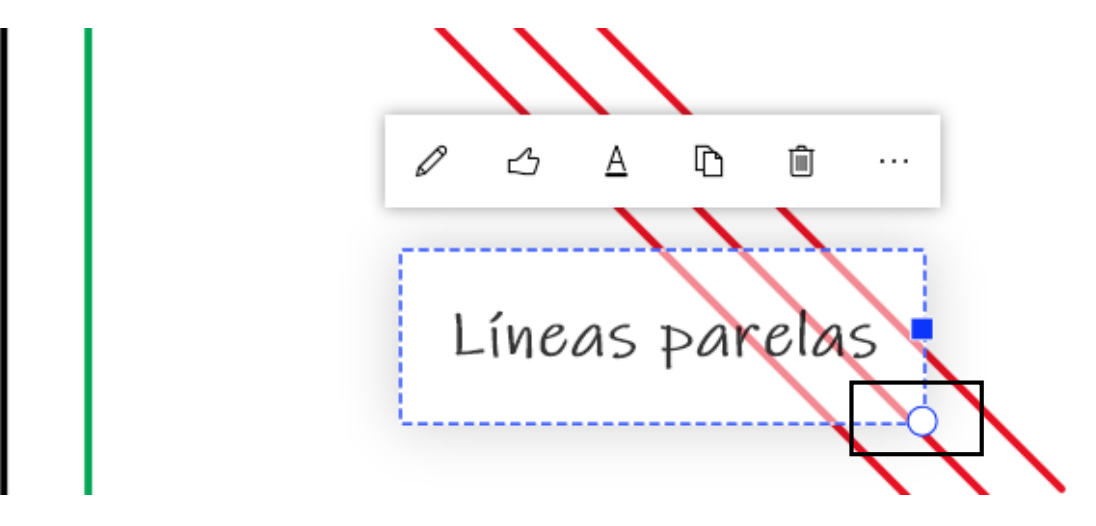

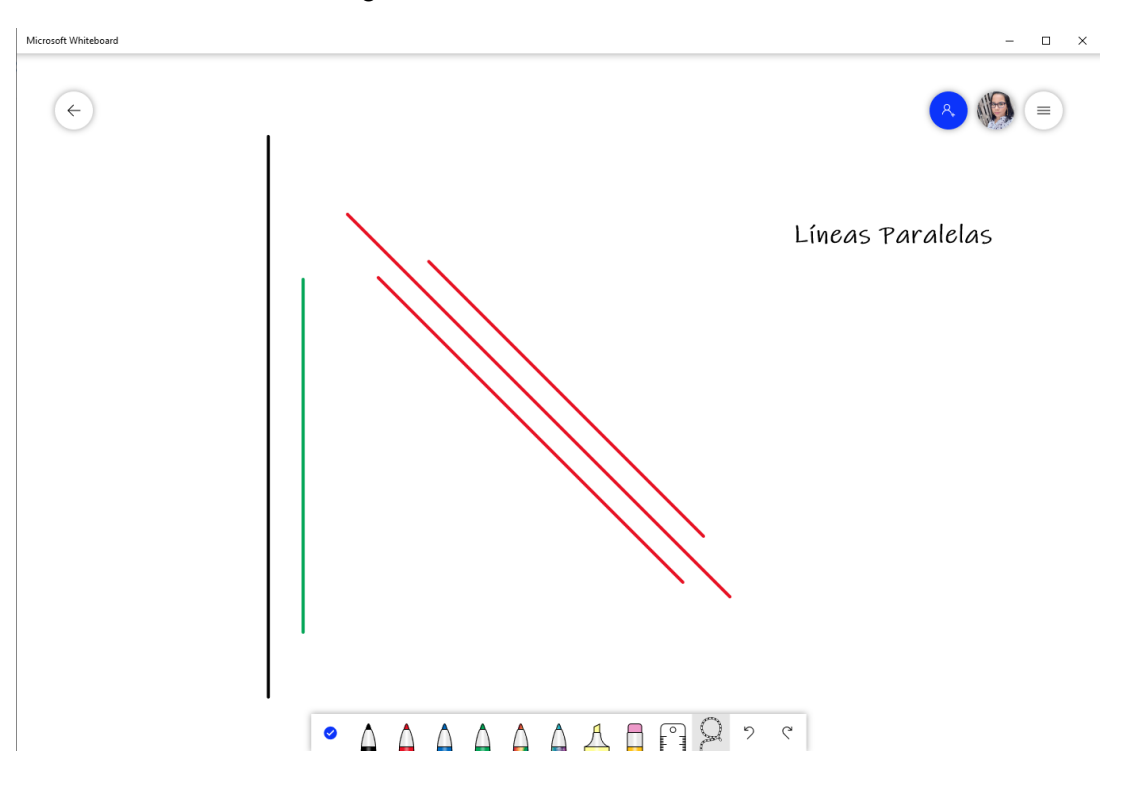

El nuevo título se verá de la siguiente manera.

#### **Agregar imagen a la Pizarra**

<span id="page-35-0"></span>Se puede agregar imágenes para complementar el contenido de la pizarra según sea conveniente**.** 

**Paso 1:** Haga clic en el icono **Agregar imagen** para ubicar la imagen a insertar.

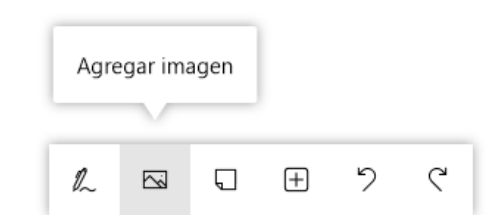

**Paso 2:** Seleccione la opción desde donde desea ubicar la imagen.

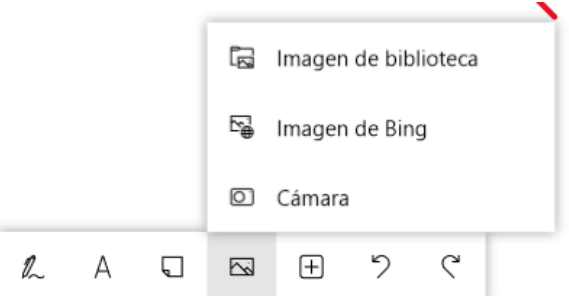

**Paso 3:** Seleccione por ejemplo la opción Imagen de biblioteca para buscar desde su dispositivo. Se habilita una ventana para ubicar la imagen guardada en nuestro dispositivo, luego presione el botón **Abrir.**

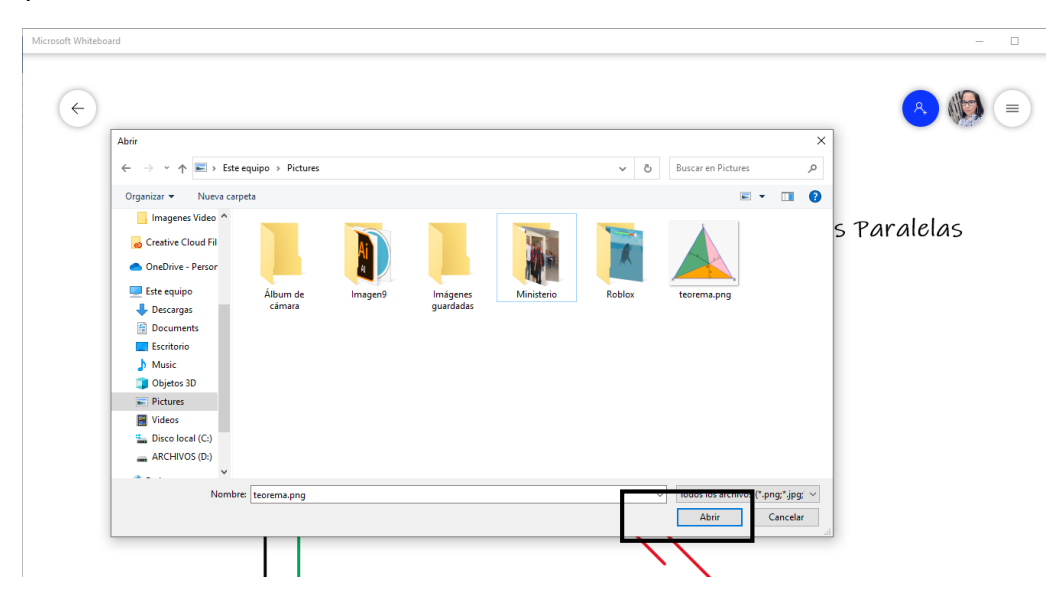

**Paso 3:** Ajuste la imagen insertada según el tamaño, puede modificarla a su preferencia y ubicarla en el espacio deseado en la pizarra haciendo clic en el círculo de la esquina inferior derecha de la imagen.

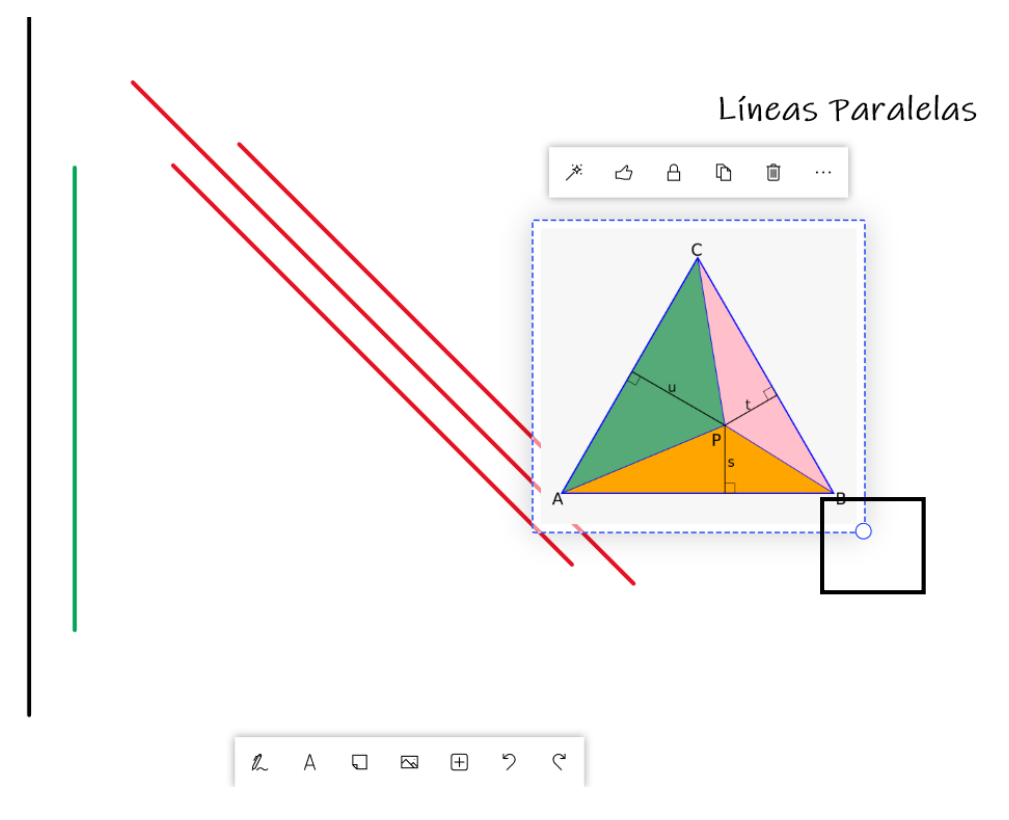

## **Agregar una página PDF a la Pizarra**

<span id="page-37-0"></span>Esto puede ser útil para ampliar alguna explicación, una descripción u otro a consideración del docente cuyo contenido está en ese formato.

**Paso 1:** Haga clic derecho en cualquier área de la pizarra.

**Paso 2:** Haga clic en la opción **Agrega página PDF.**

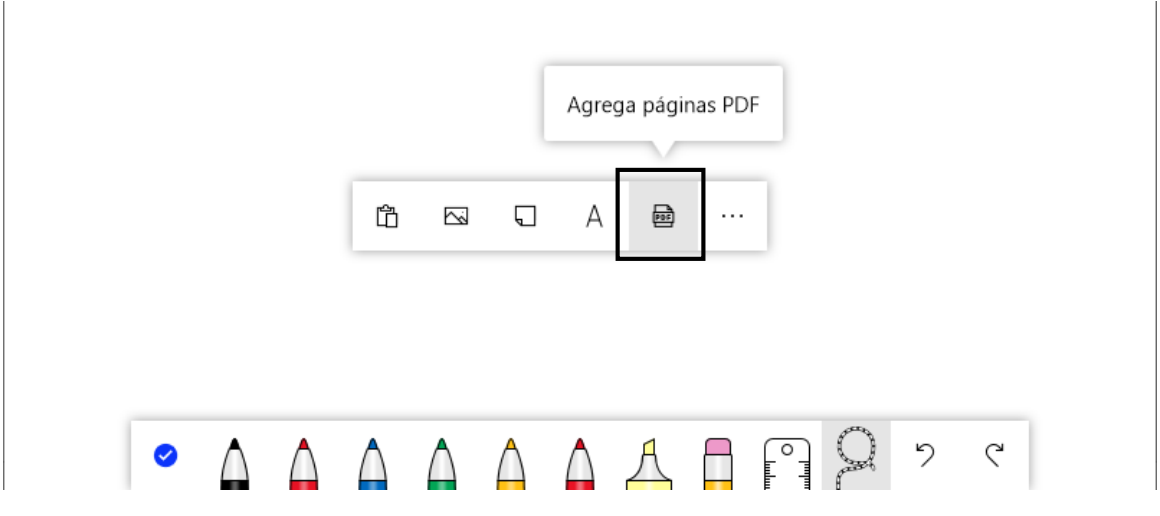

Paso 3: Elegir el documento PDF desde una ubicación en su dispositivo y haga clic en el botón **Abrir**.

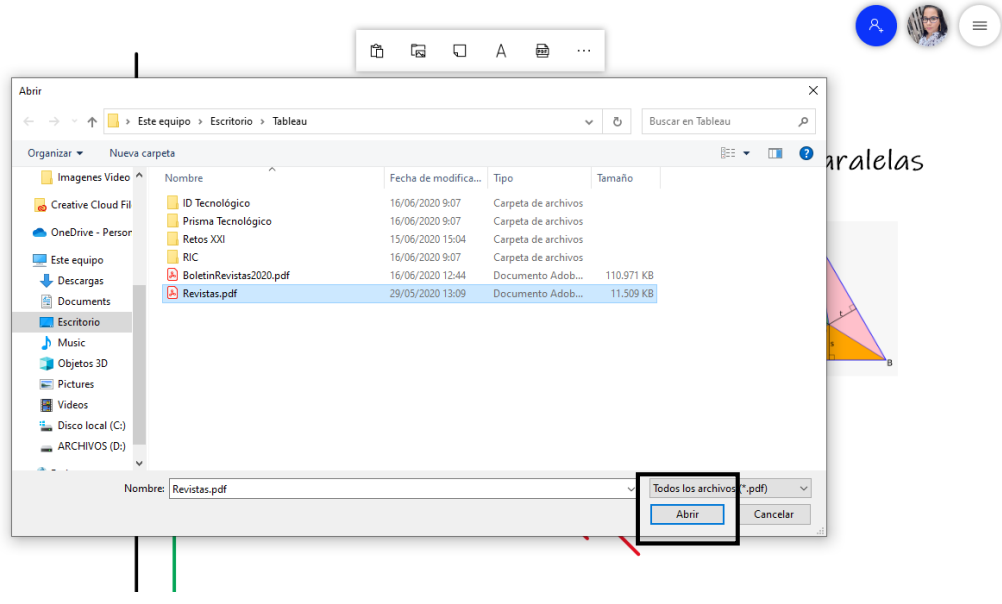

Paso 4: Haga clic en las páginas a insertar. Una vez se selecciona, en la pantalla indicar la opción de si desea **agregar todas o sólo las seleccionadas.**

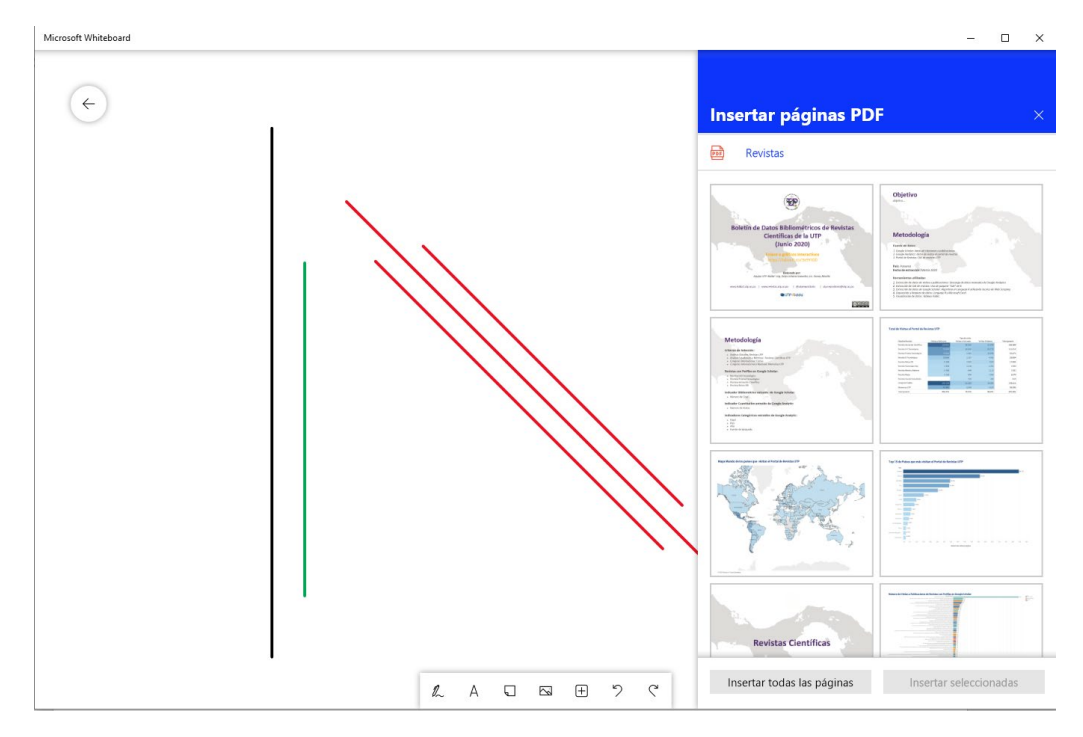

El nuevo archivo PDF insertado se verá de la siguiente manera.

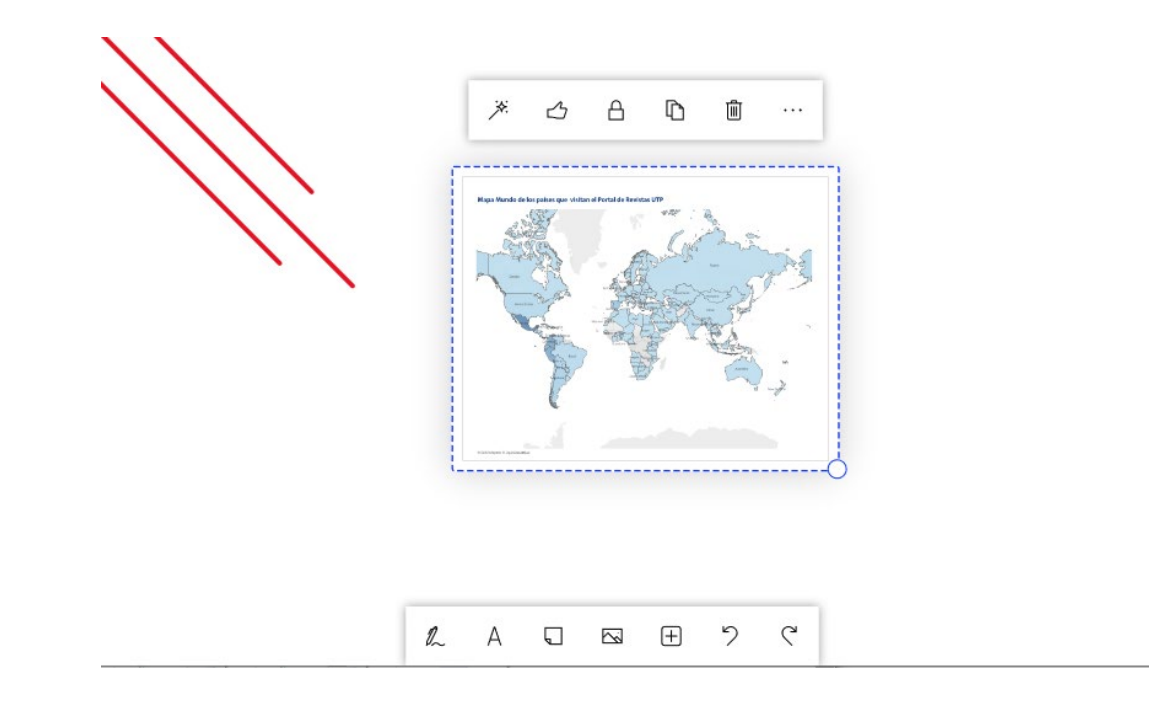

## **Agregar Notas a la Pizarra**

<span id="page-39-0"></span>Son útiles para crear anotaciones usando el teclado de lo que se va desarrollando en la pizarra.

**Paso 1:** Haga clic derecho en la pizarra para habilitar el submenú donde aparece la opción de agregar nota.

**Paso 2:** Haga clic en la opción **Agregar nota.**

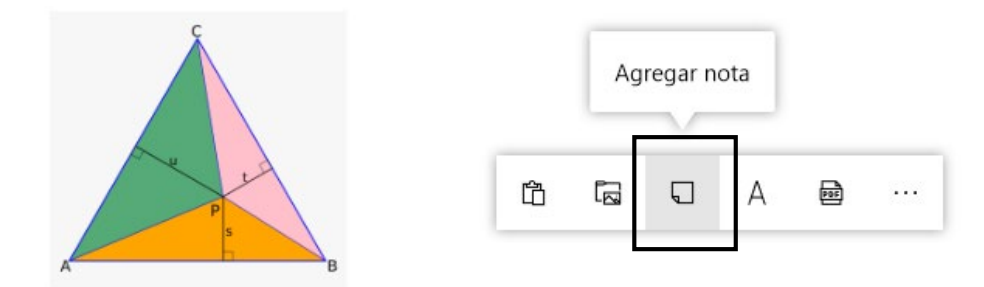

**Paso 3:** Escriba el contenido en la nota. Aparecerá una nota adhesiva similar a la aplicación de notas adhesivas de Windows 10.

**Nota:** La nota puede luego ser ubicada en cualquier posición de la pizarra con la opción "selección de lazo". Orientar la nota como se haría con una imagen.

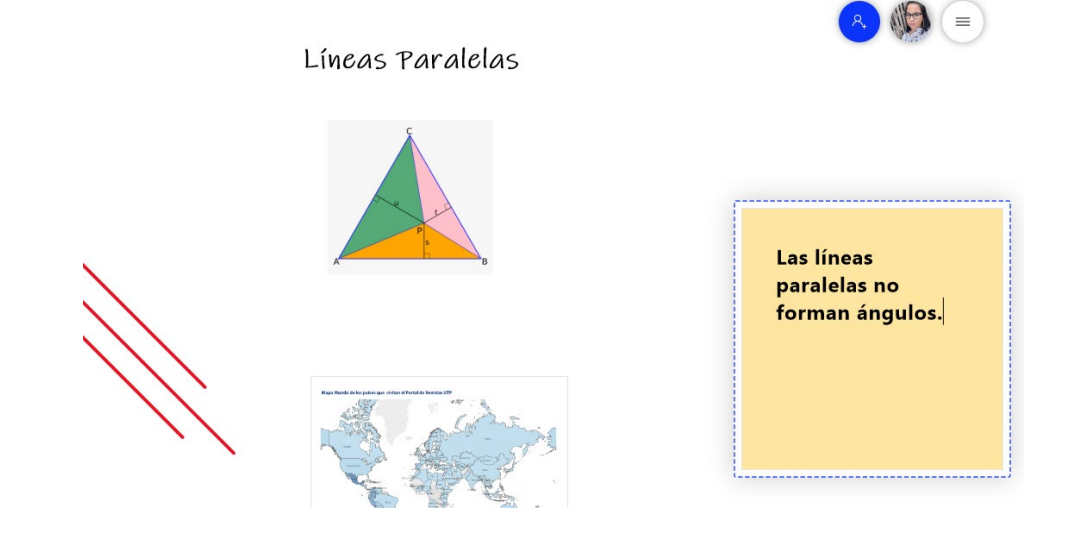

**Paso 4:** Puede cambiar el color de la nota. Si tiene varias notas y quiere que sean distintivas entre ellas puede cambiar el fondo de la nota, para ello haga clic en la opción "Selección de color de fondo y elija el color de su preferencia.

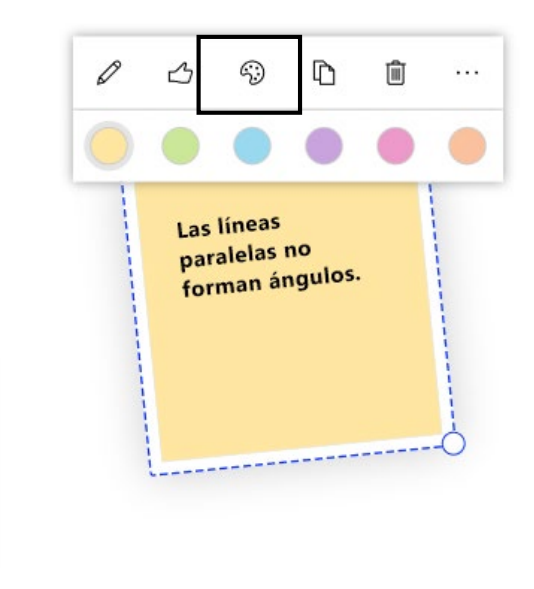

**Paso 6:** De ser necesario, puede editar la nota haciendo clic sobre el ícono **Editar nota.**

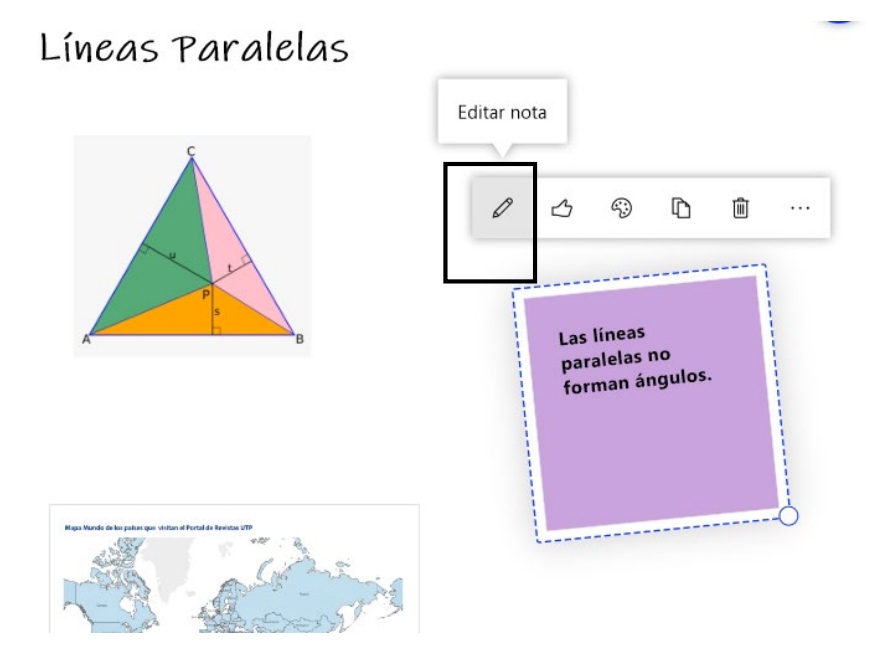

#### <span id="page-41-0"></span>**Insertar Documento de Word o Power Point a la Pizarra**

**Paso 1:** Haga clic en el icono **«+»** para iniciar el proceso de insertar.

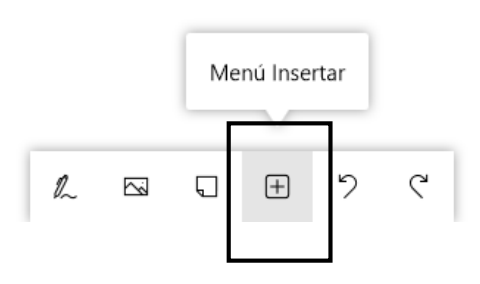

Paso 2: Elija el tipo de documento que desea insertar una vez se presente el submenú para insertar. Seleccione **Documento Word**, por ejemplo

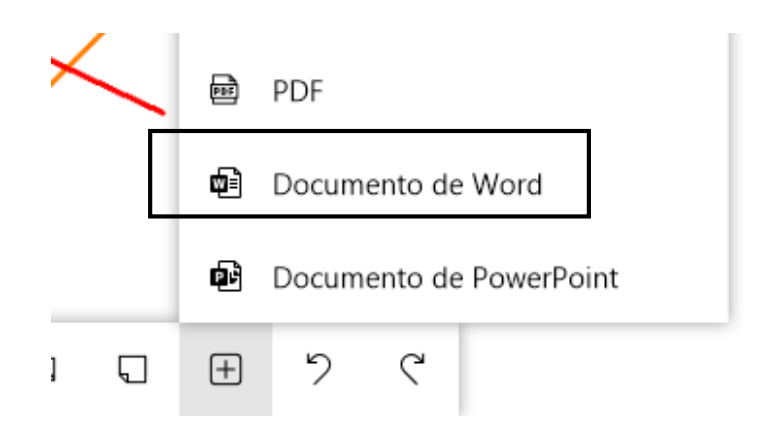

**Paso 3:** Seleccione el archivo según la ubicación en su equipo y presione el botón **Abrir.**

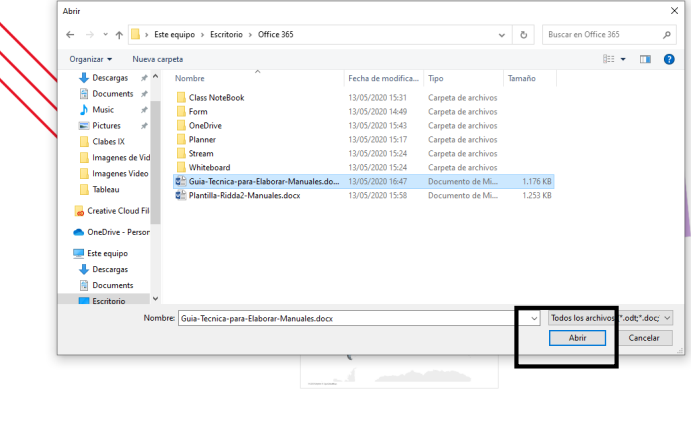

Paso 4: Haga clic en las páginas a insertar. Una vez se selecciona, en la pantalla indicar la opción de si desea **agregar todas o sólo las seleccionadas.**

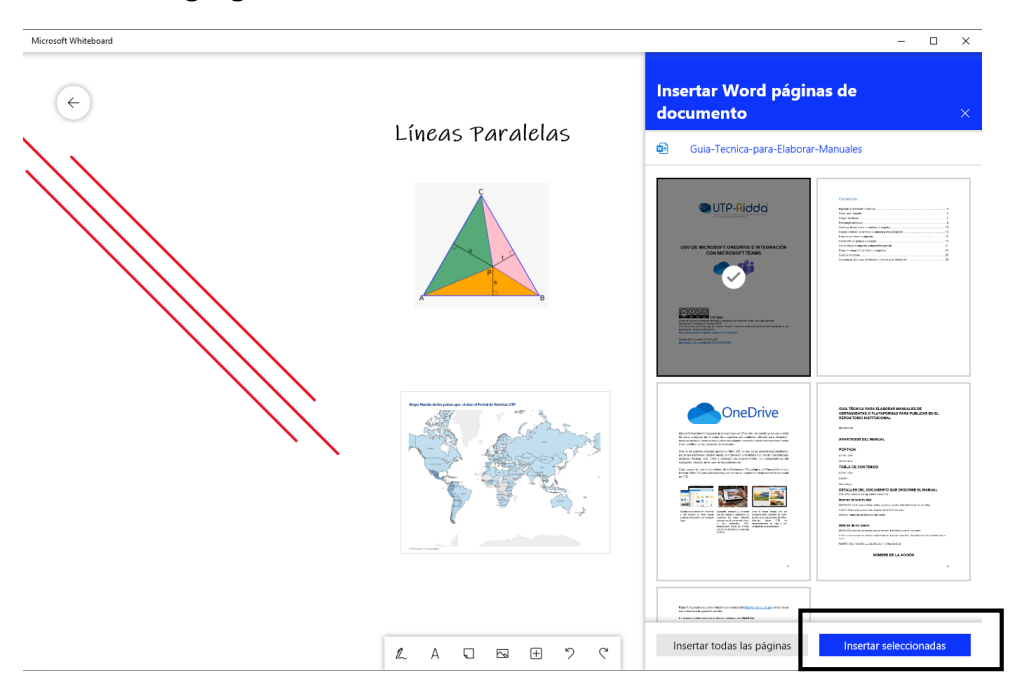

Paso 5: Ubique el documento insertado y ajuste su tamaño sea necesario. Para ello haga clic en el círculo de la esquina inferior derecha de la imagen.

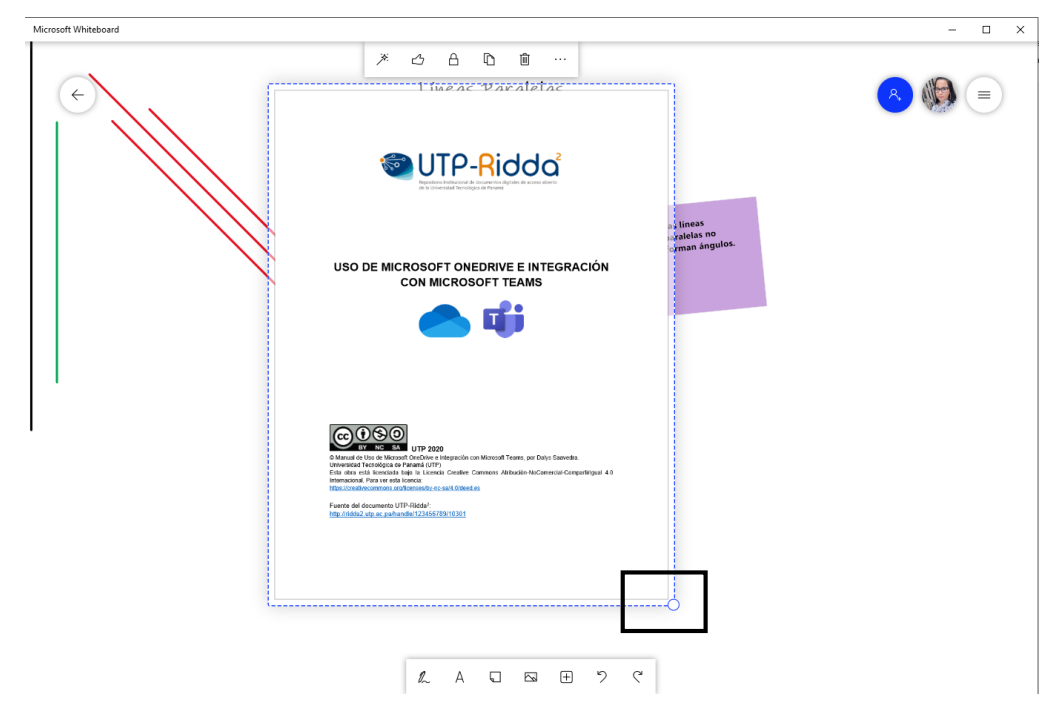

El nuevo archivo de Word insertado se verá de la siguiente manera.

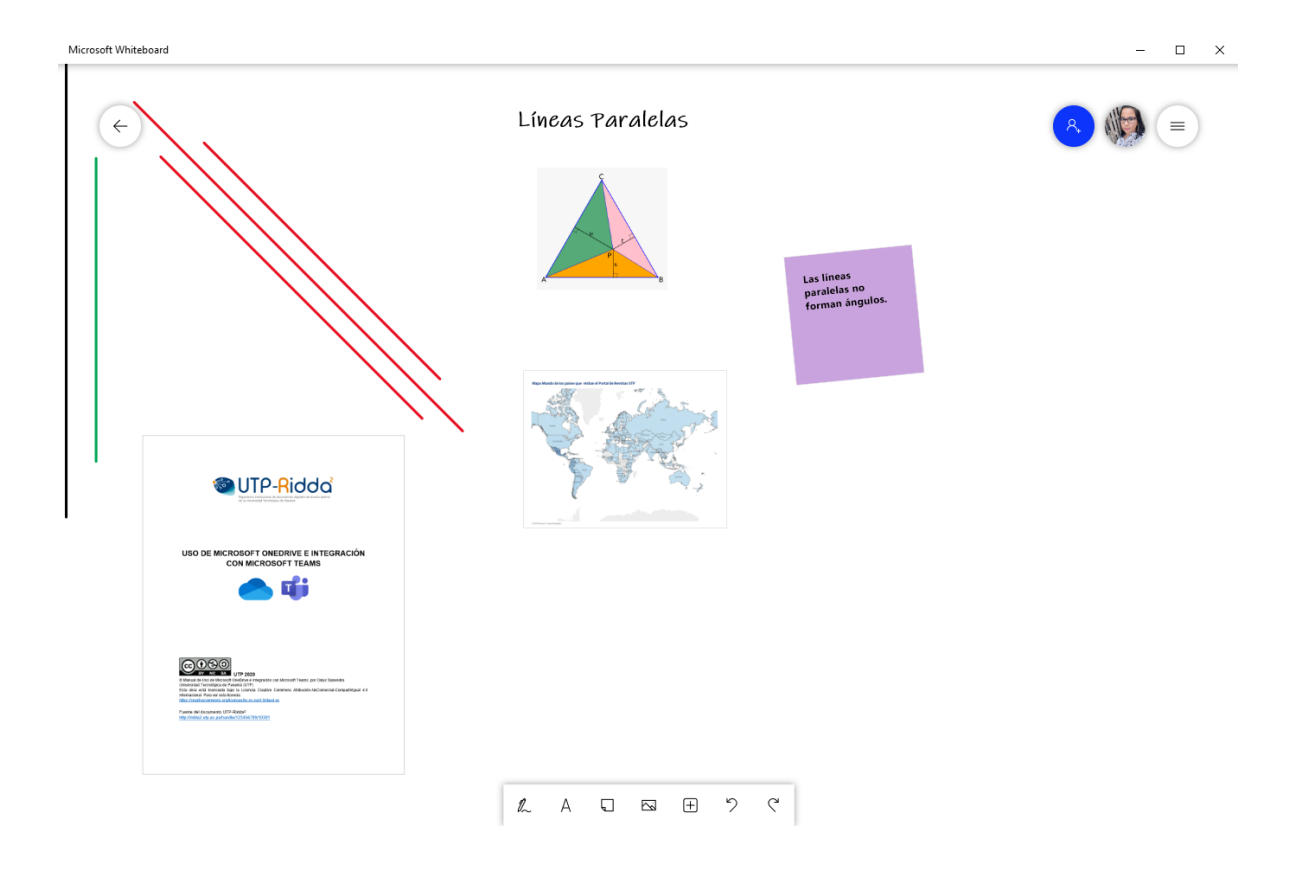

#### **Convertir objetos a trazo real**

<span id="page-44-0"></span>Es una funcionalidad útil para crear formas con mejor apariencia cuando al ser dibujadas no muestran la apariencia o trazo deseado. Por ejemplo, crear un círculo y luego transformarlo a un trazo perfecto.

**Paso 1:** Haga clic en la opción **Menú de configuración** ubicado en la esquina superior derecha de la pizarra, equivalente a tres líneas horizontales.

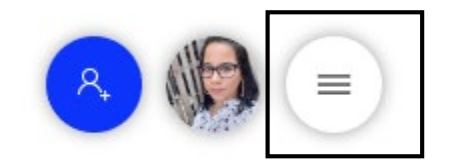

**Paso 2:** Habilite la opción **Entrada de lápiz a forma**.

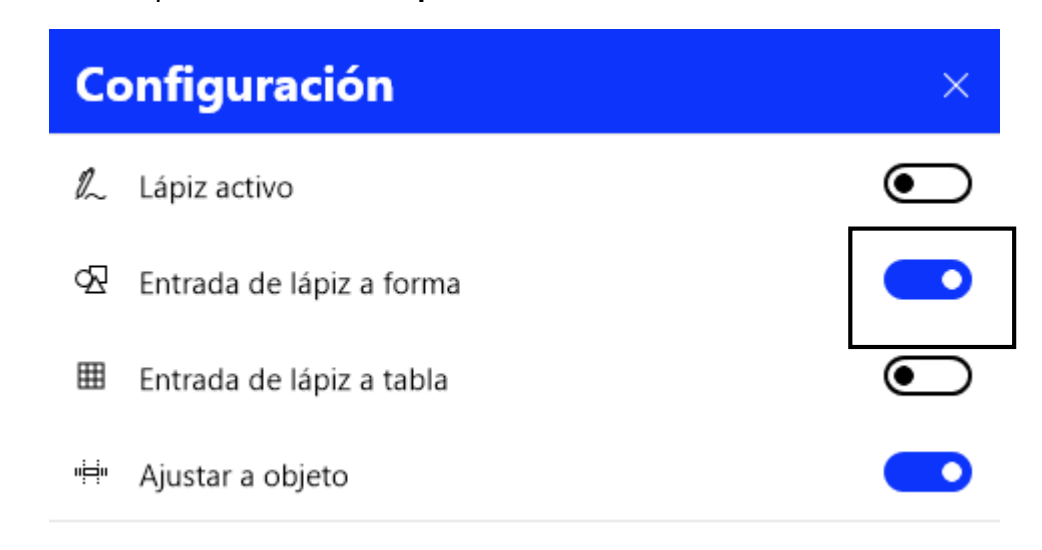

**Paso 3:** Seleccione un marcador o lápiz para dibujar.

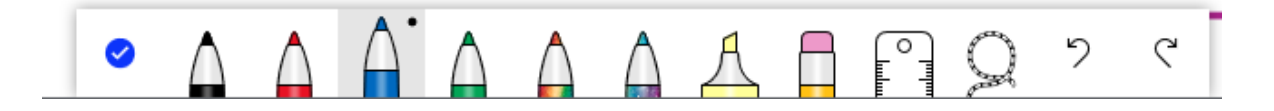

**Paso 4:** Realice el trazo de la forma deseada. Por ejemplo, dibuje un círculo. Cuando termine de crear la forma, deja de ser el círculo de forma irregular y toma forma más real.

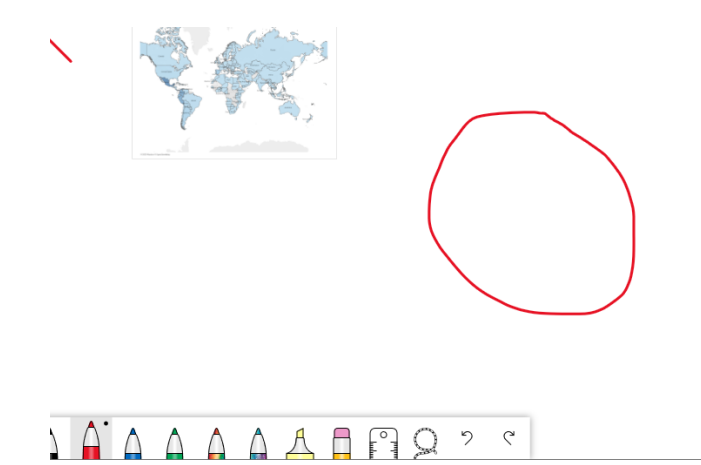

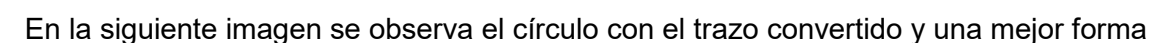

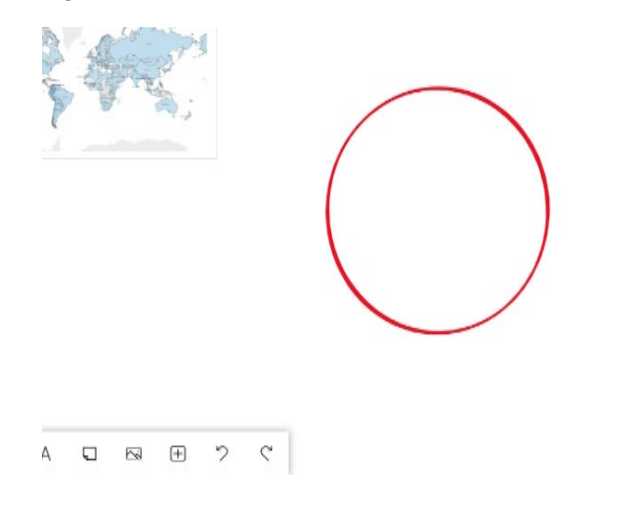

*Nota*: Esta conversión ocurre para formas cerradas que usualmente no se tienen en una galería de formas disponible en la pizarra.

Para **salir** de la opción manuscrito y volver al menú principal de la pizarra, Haga clic en el "gancho" que está al inicio del menú inferior que dice **Entrada manuscrita finalizada.**

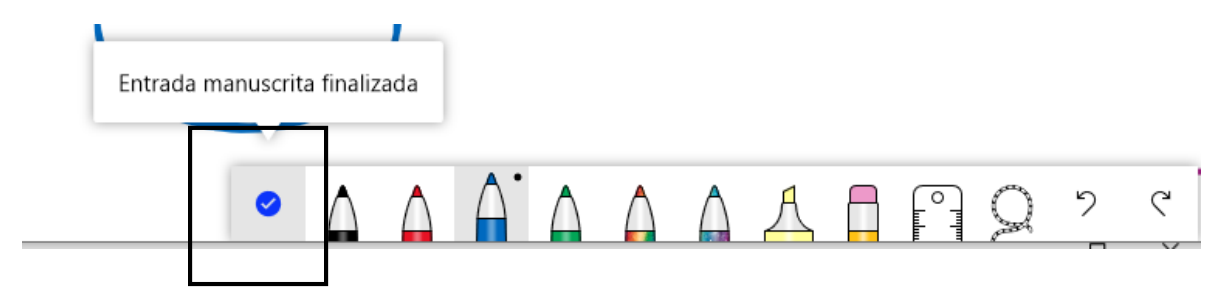

#### **Crear una tabla en la pizarra**

<span id="page-46-0"></span>Se puede incluir una tabla para organizar datos o representar otro contenido según convenga en la pizarra.

**Paso 1:** Haga clic en la opción **Menú de configuración**.

**Paso 2:** Habilite la opción **Entrada de lápiz a tabla.**

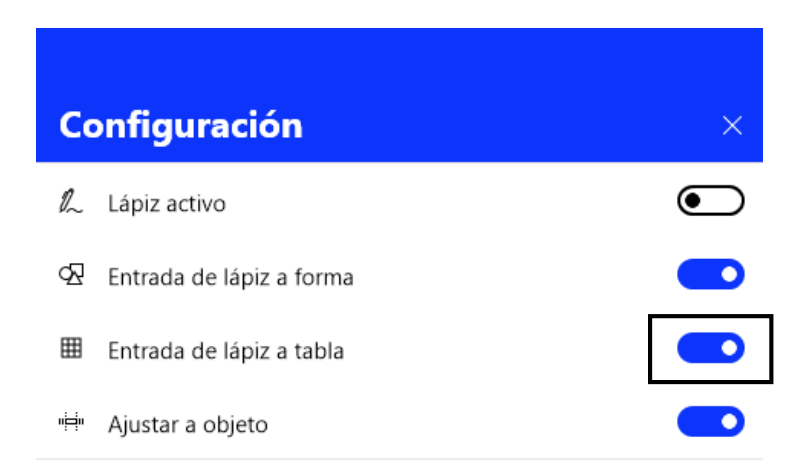

**Paso 3:** Seleccione un marcador y dibuje un cuadro para simular la tabla a pulso regular. Luego suelte el trazo para convertirlo en un cuadro de forma regular.

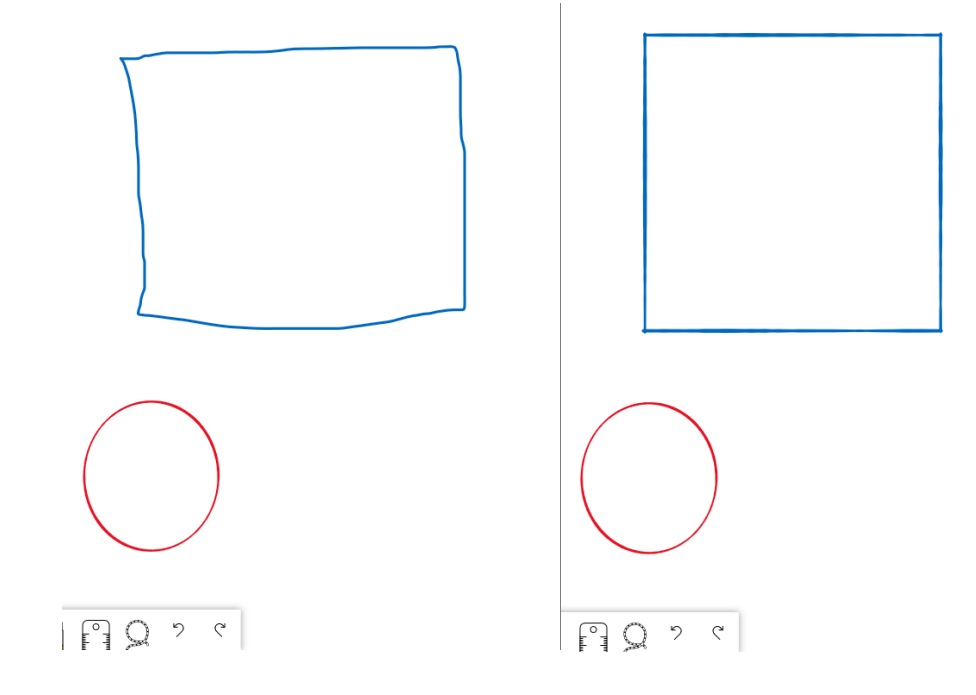

**Paso 4:** Agregue filas o columnas de forma manual con el lápiz en el cuadrado. Se va formando una tabla como se muestra en la imagen.

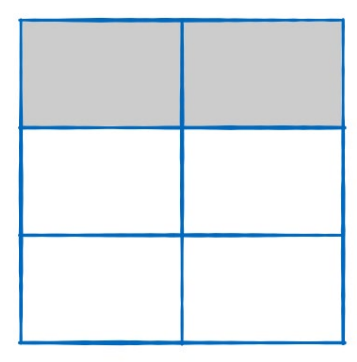

Paso 5: Haga clic en el área gris para habilitar opciones para agregar o quitar elementos de la tabla. Para agregar más filas o columnas presione el símbolo de + (más) y para quitar filas o columnas presione el símbolo – (menos).

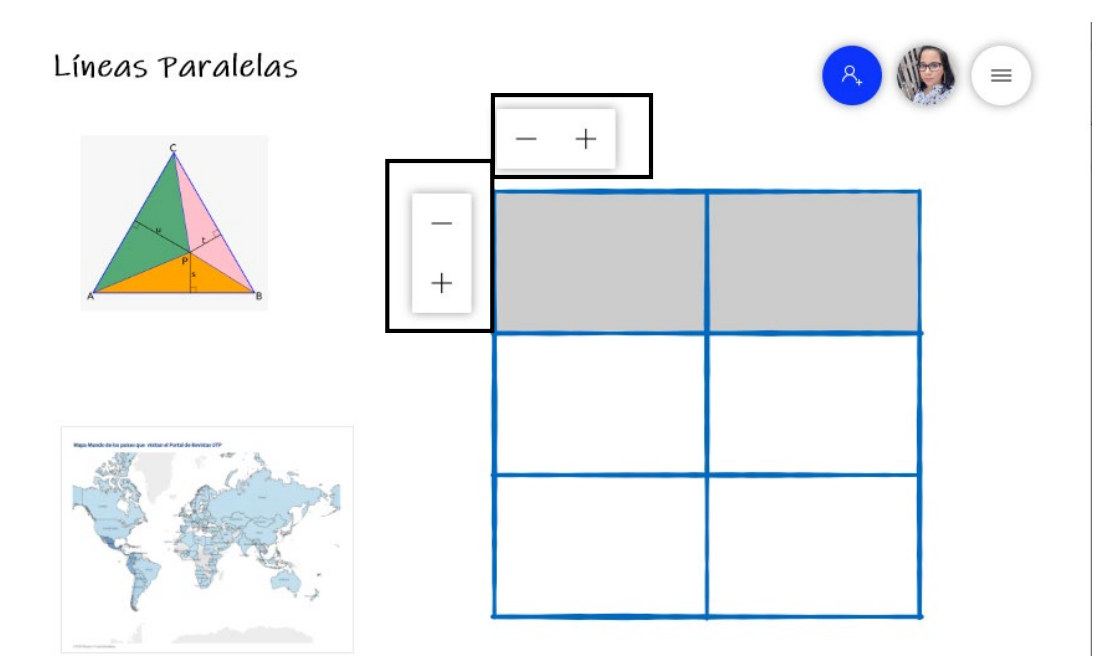

#### **Insertar formato de Fondo a la Pizarra**

<span id="page-48-0"></span>En caso de tener la necesidad de utilizar un fondo, como por ejemplo uno cuadriculado para representar gráficas de ecuaciones u otras que sea favorable un fondo cuadriculado, se puede cambiar el tipo de fondo según sea el caso.

**Paso 1:** Haga clic en la opción **Menú de configuración**.

**Paso 2:** Seleccione **Formato del fondo.**

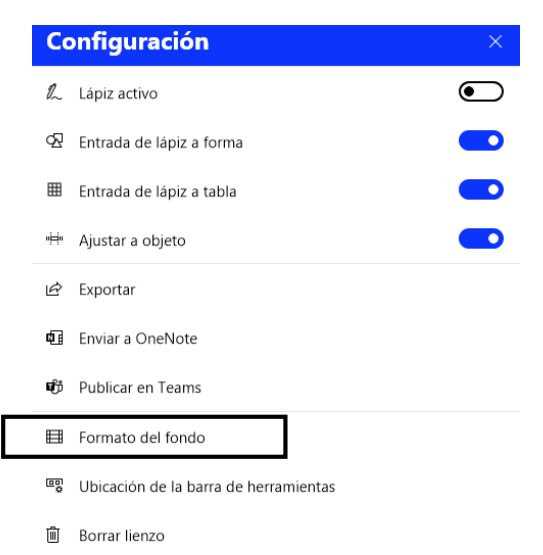

**Paso 3:** Seleccionar el fondo más favorable o de preferencia. Automáticamente el fondo será aplicado.

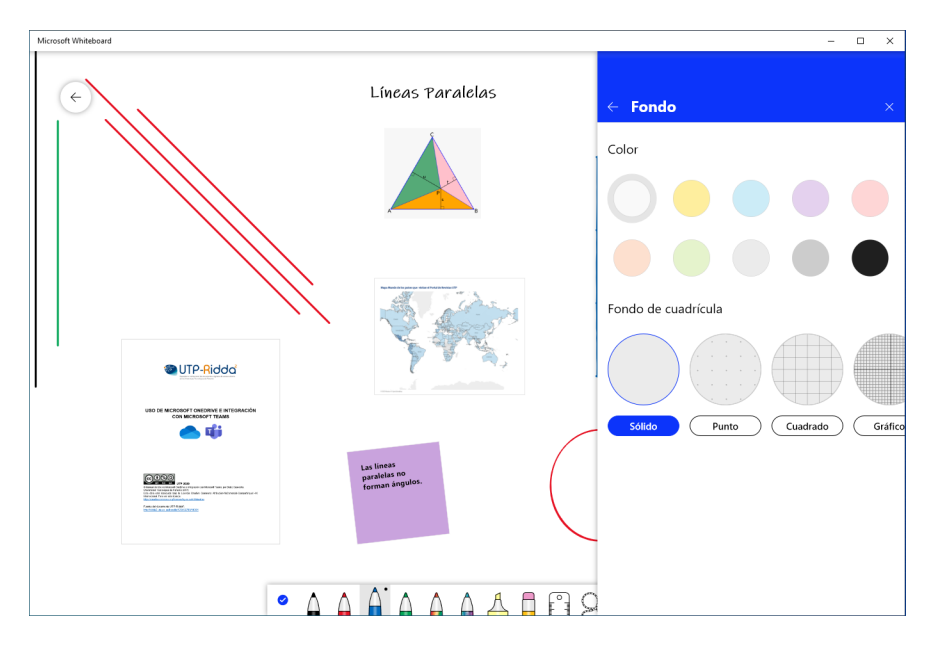

#### **Exportar la pizarra**

<span id="page-49-0"></span>Es una alternativa para guardar la pizarra y poder compartirla como un archivo. En este caso Whiteboard permite guardarla como un archivo tipo imagen.

**Paso 1:** Haga clic en la opción **Menú de configuración**.

**Paso 2:** Seleccione la opción **Exportar.**

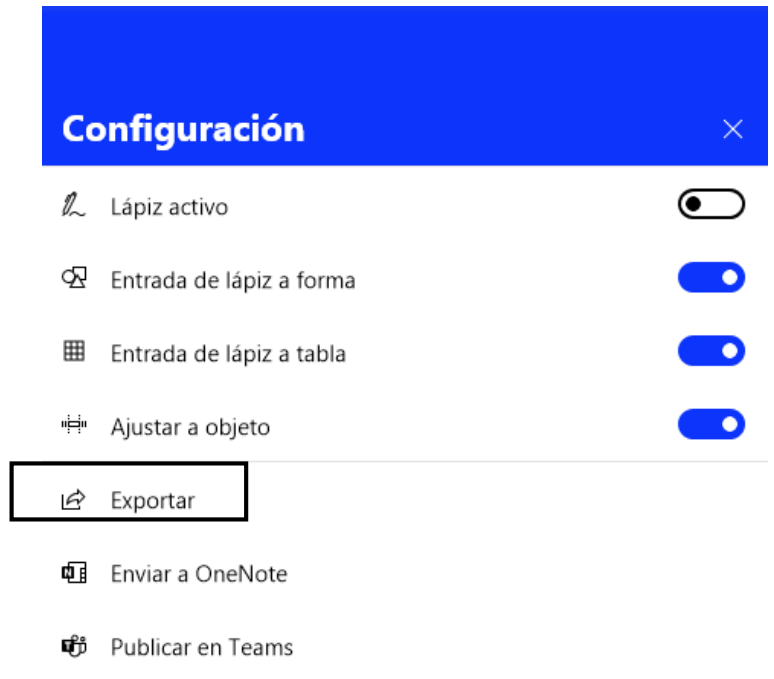

**Paso 3:** Seleccione **Imagen (PNG),** luego se habilita una ventana para seleccionar la ubicación en su equipo donde desea guardar la imagen de la pizarra.

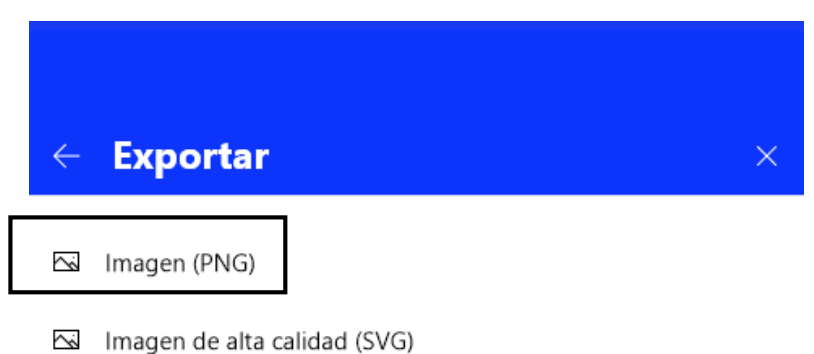

**Paso 4:** Seleccione la ubicación en su dispositivo donde desea guardar la imagen, y haga clic en el botón **Guardar.**

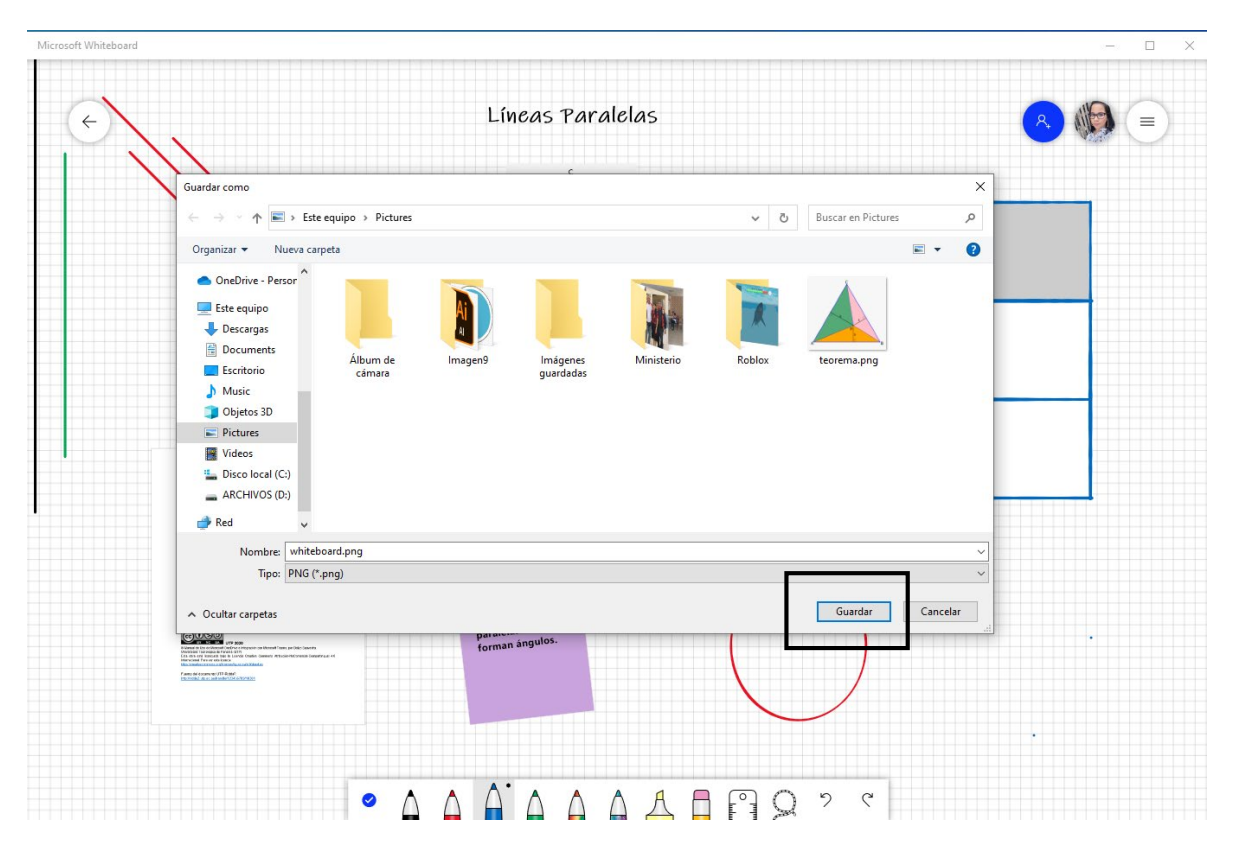

#### **Enviar pizarra a OneNote**

<span id="page-51-0"></span>Es una alternativa para ver el contenido de la pizarra en Microsoft OneNote.

**Paso 1:** Haga clic en la opción **Menú de configuración**.

**Paso 2: S**eleccione la opción **Enviar a OneNote.**

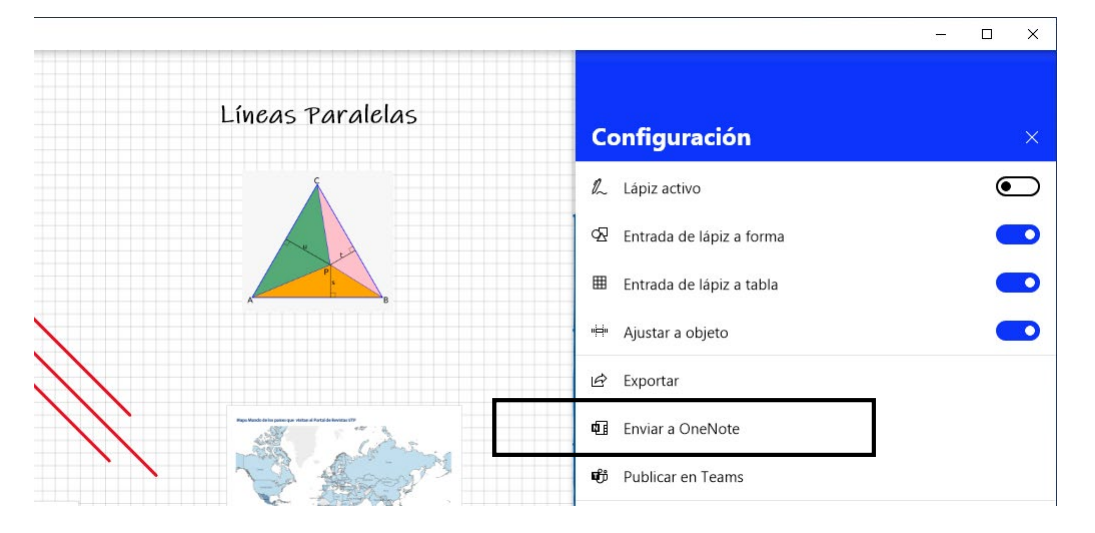

**Paso 3:** Seleccione el bloque de nota donde desea enviarlo.

*Nota:* debe tener un bloque de nota existente.

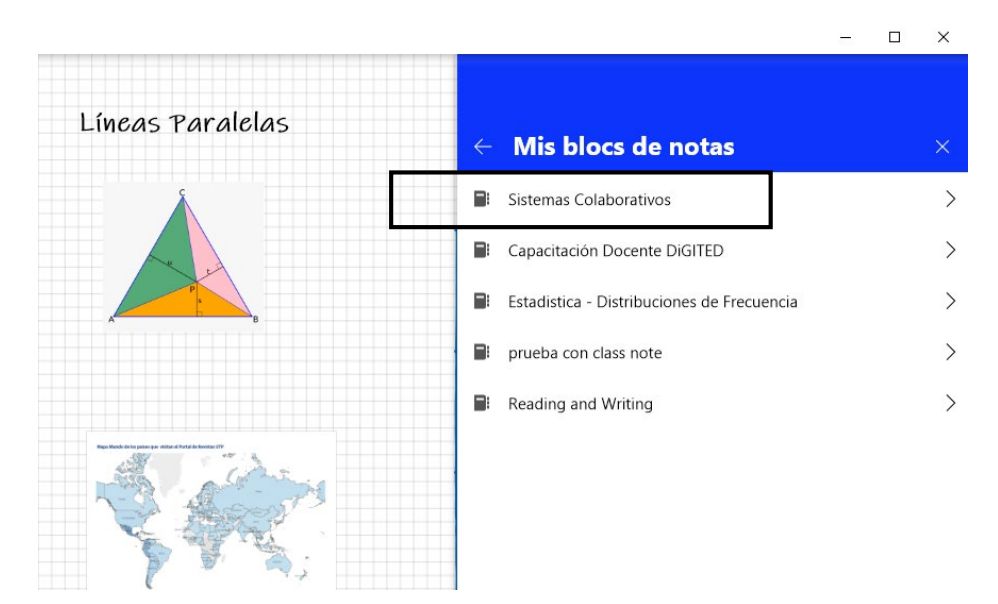

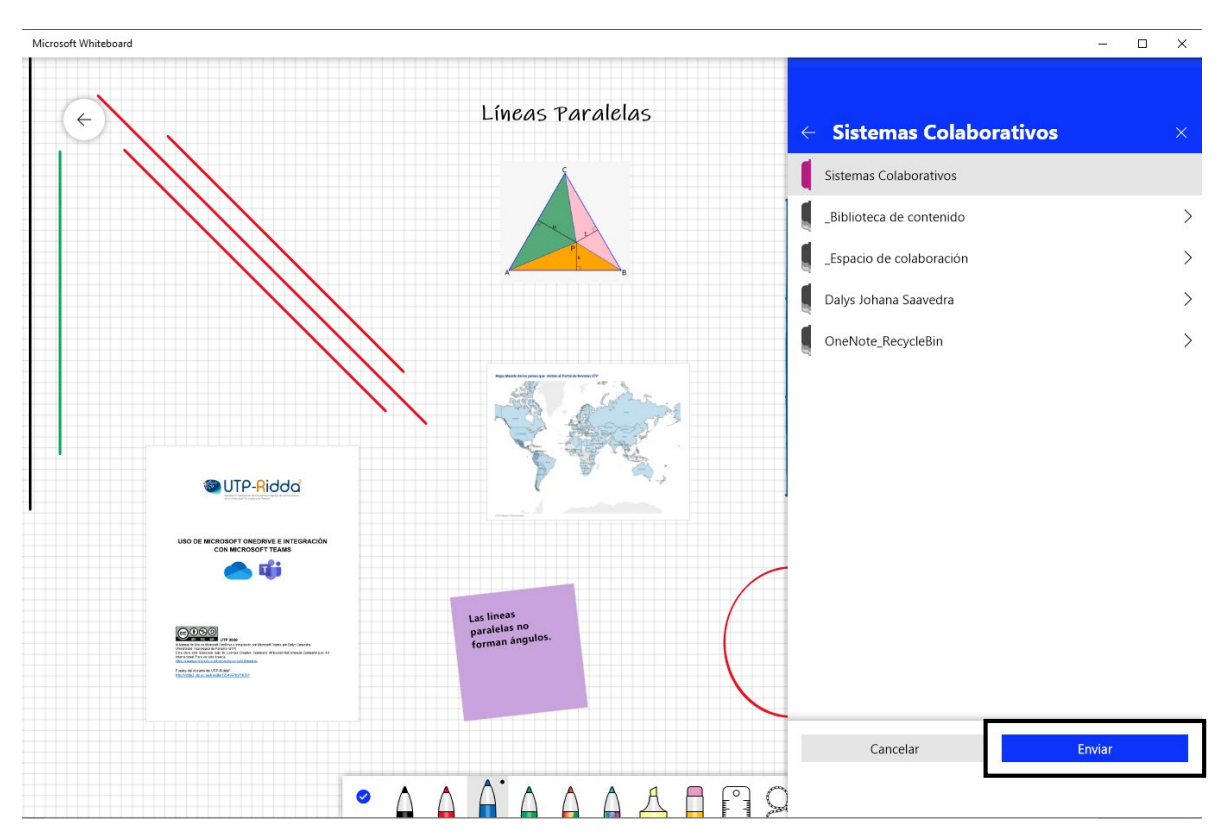

**Paso 4:** Seleccione en qué sección del bloque de nota se va colocar la pizarra. Luego haga clic en el botón **Enviar.**

## **Publicar pizarra en Teams**

<span id="page-53-0"></span>**Paso 1:** Haga clic en la opción **Menú de configuración**.

**Paso 2:** Seleccione la opción **Publicar en Teams.**

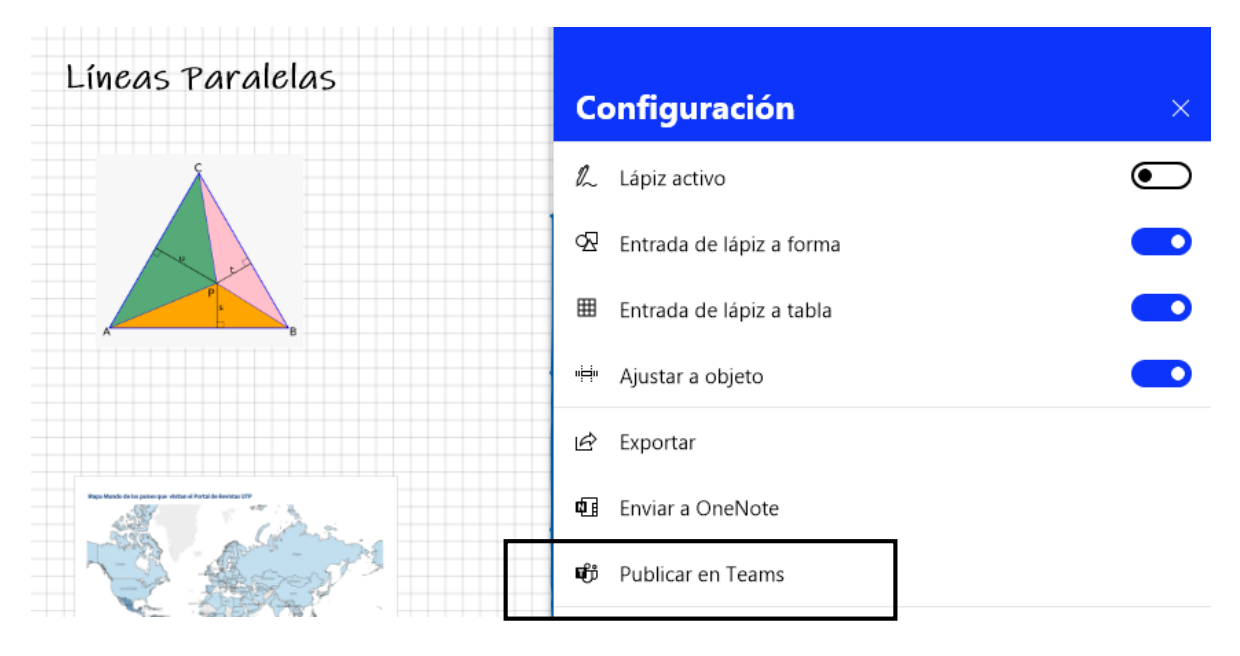

**Paso 3:** Seleccione el equipo existente en Teams donde se publicará.

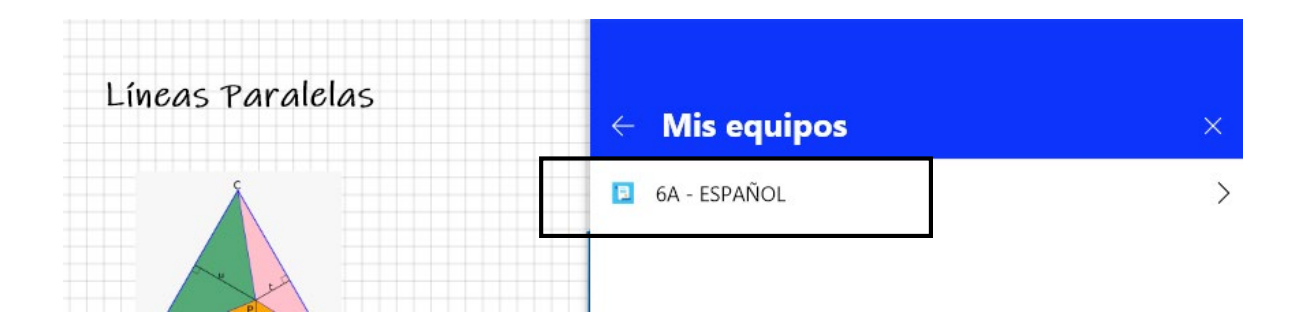

**Paso 4:** Seleccione el canal general de Teams donde se publicará y luego presione el botón **Publicar.**

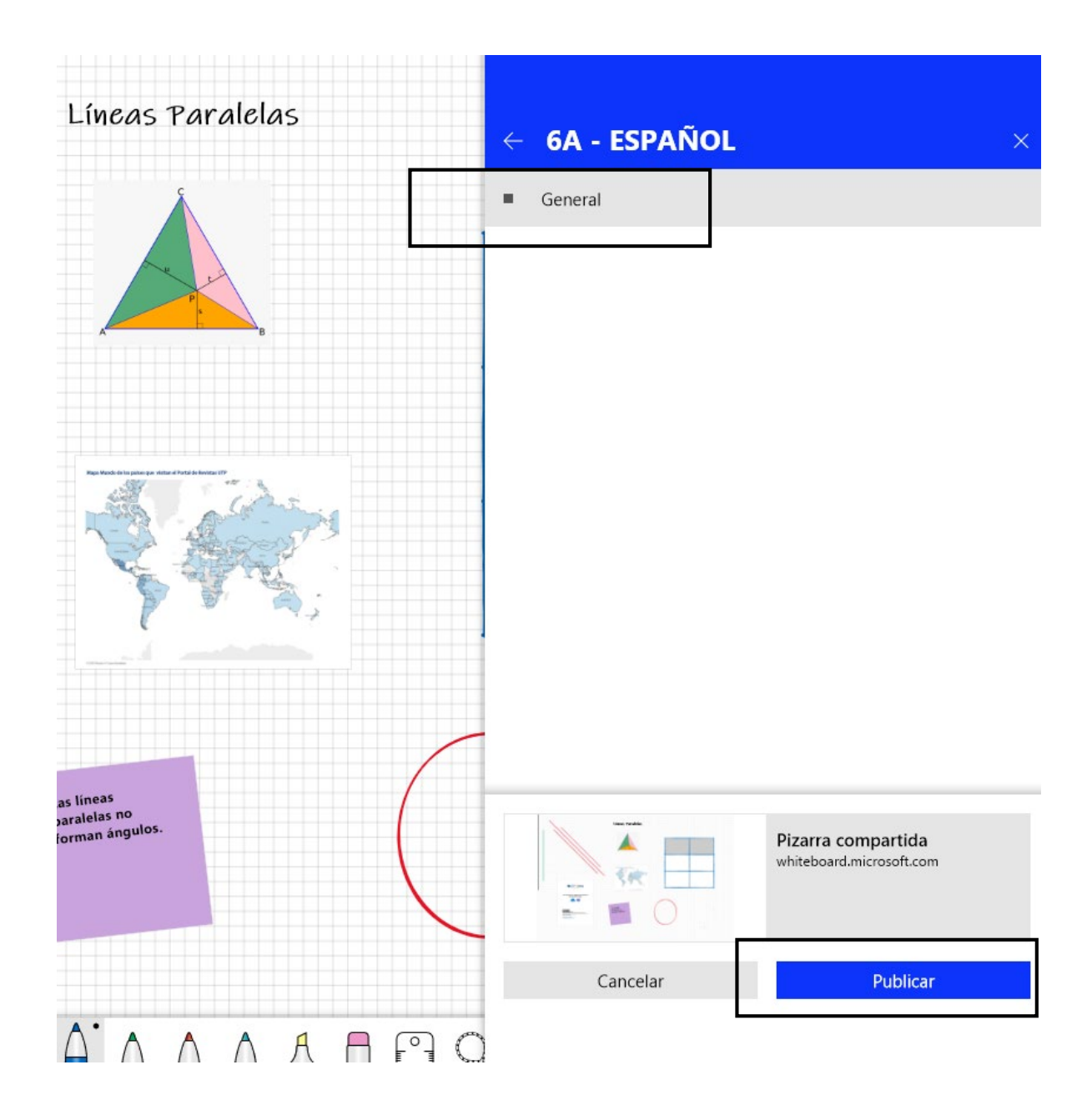